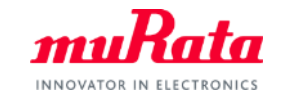

*muRata* 

muRa

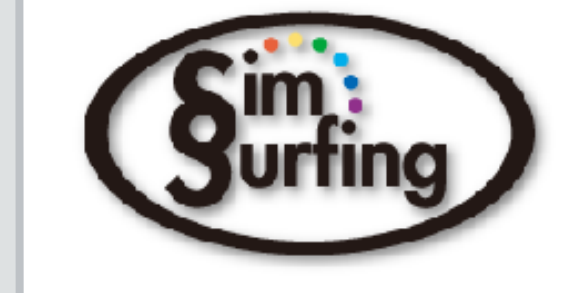

muRo

# **SimSurfing** NTCサーミスタ動作シミュレータ 操作マニュアル

## 2023年8月 株式会社村田製作所

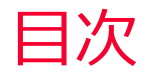

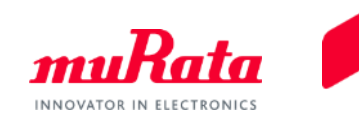

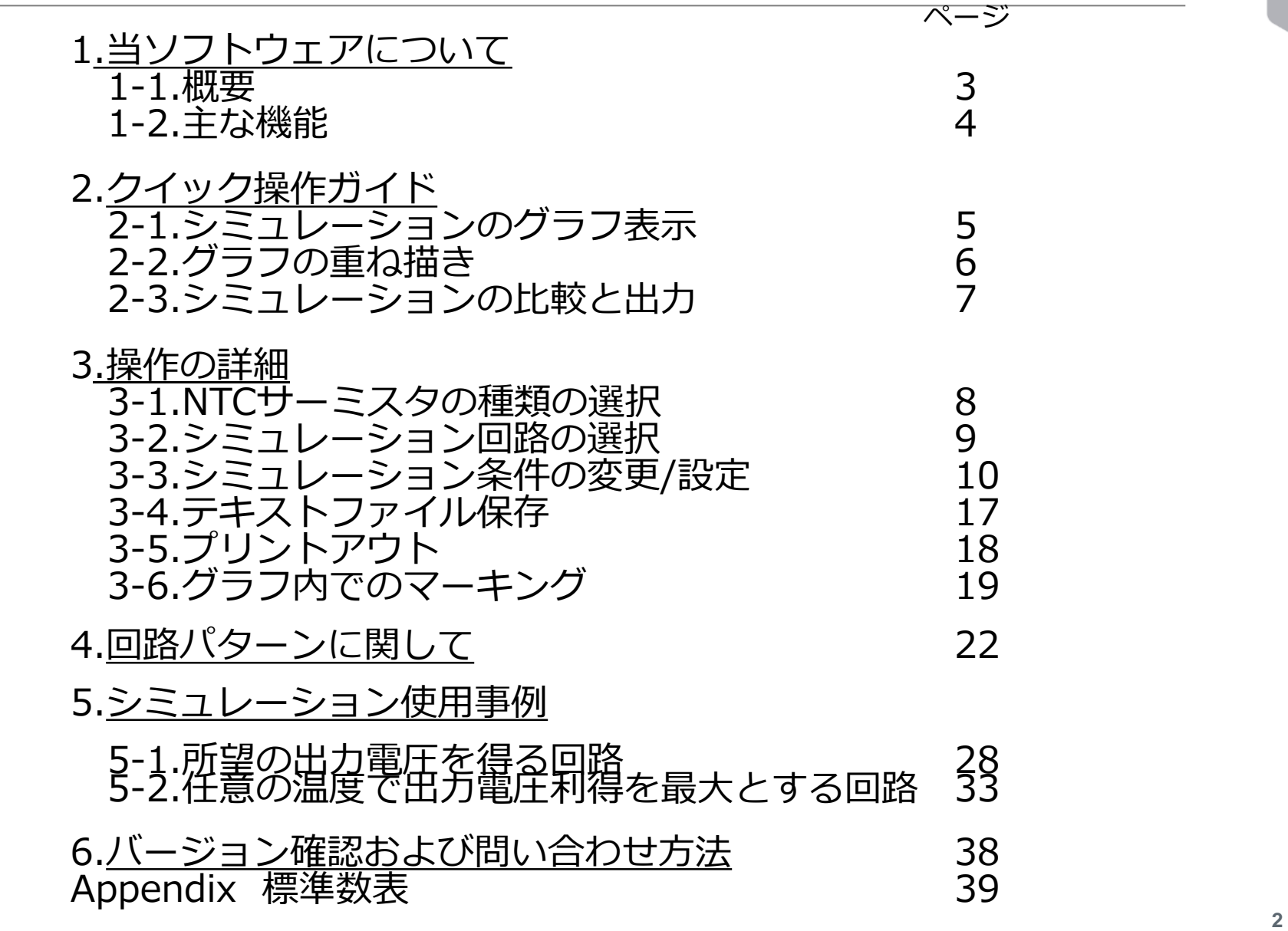

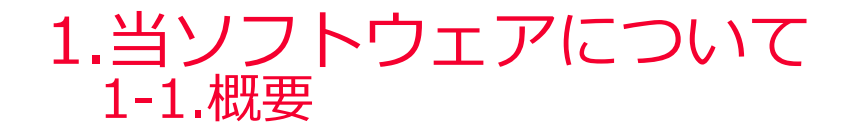

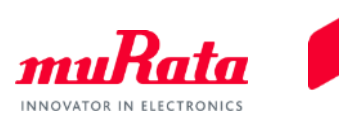

#### SimSurfing NTCサーミスタ動作シミュレータ(以下、当ソフトウェア)は、当社NTC サーミスタの 出力電圧の温度特性をシミュレーションするためのソフトウェアです。 指定した回路での出力電圧特性、出力電圧誤差および温度誤差の各グラフを表示します。

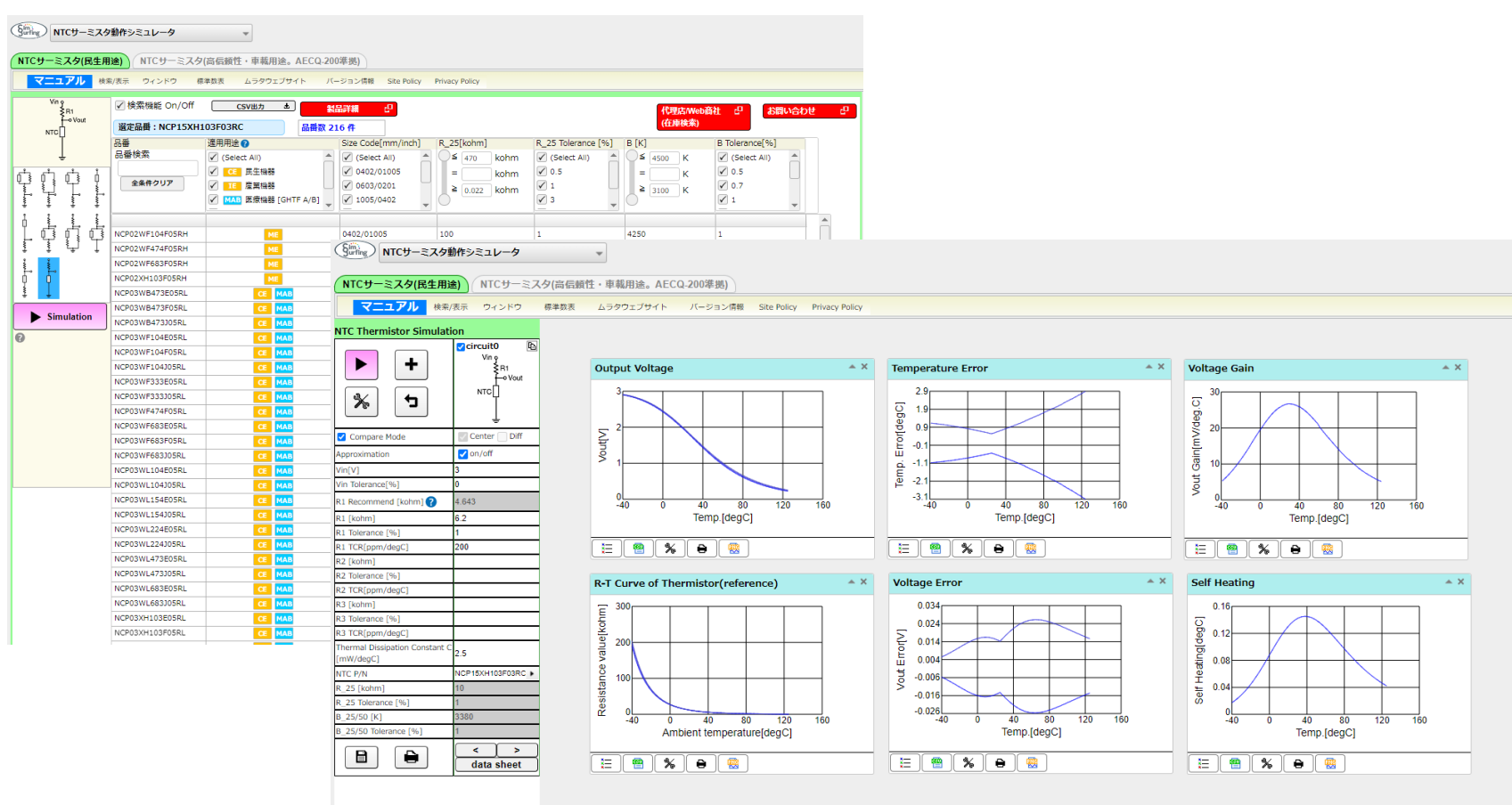

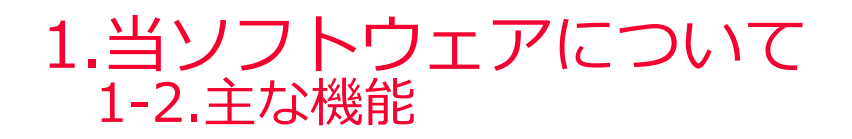

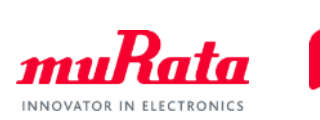

#### ⚫ NTC サーミスタおよび抵抗の各接地回路について、出力電圧特性をシミュレーションできます。

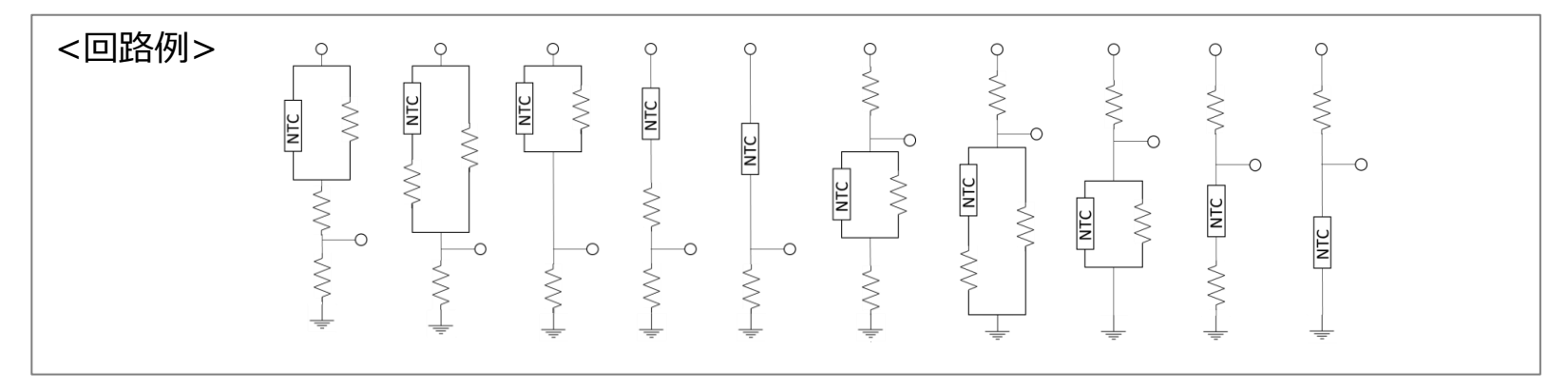

- ●デフォルトのシミュレーションでは「Output Voltage(出力電圧)」、「Voltage Error(出力電圧 誤算)」および「Temperature Error(温度換算誤差)」をグラフ表示します。
- 上記3つのグラフのほか、以下のグラフも表示できます。
	- Vout Gain (単位温度あたりの出力電圧)
	- Self Heating (自己発熱)
	- Output Voltage Approximation (出力電圧の近似値)
	- Approximate Vout Error(電圧近似値のズレ)
	- Approximate Temp. Error(電圧近似値のズレ(温度換算))
	- Temperature Approximation(出力電圧に対する温度の近似値)
	- Approximate Temp. Error v.s. Vout(温度近似値のズレ)
	- Approximate Temp. Error(温度近似値のズレ(温度に対する))
- ●各グラフの特性データをCSVファイルとして保存できます。また、プリントアウトもできます。
- ●複数の回路 (Circuit0 + Circuit1 + …) を同時にシミュレーションでき、それぞれ異なる条件下 での結果を比較できます。
- 分圧抵抗値の推奨値を計算できます。

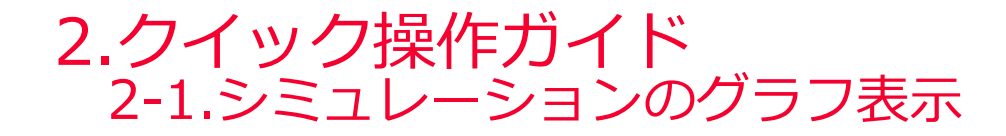

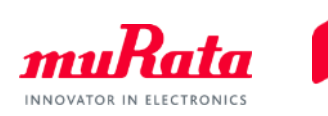

本ソフトウェアを起動し、(1)品番と(2)回路図を選択して(3) ▶ Simulation │ をクリックすると画面が切 り替わり、次ページのように、シミュレーション結果のグラフが表示されます。

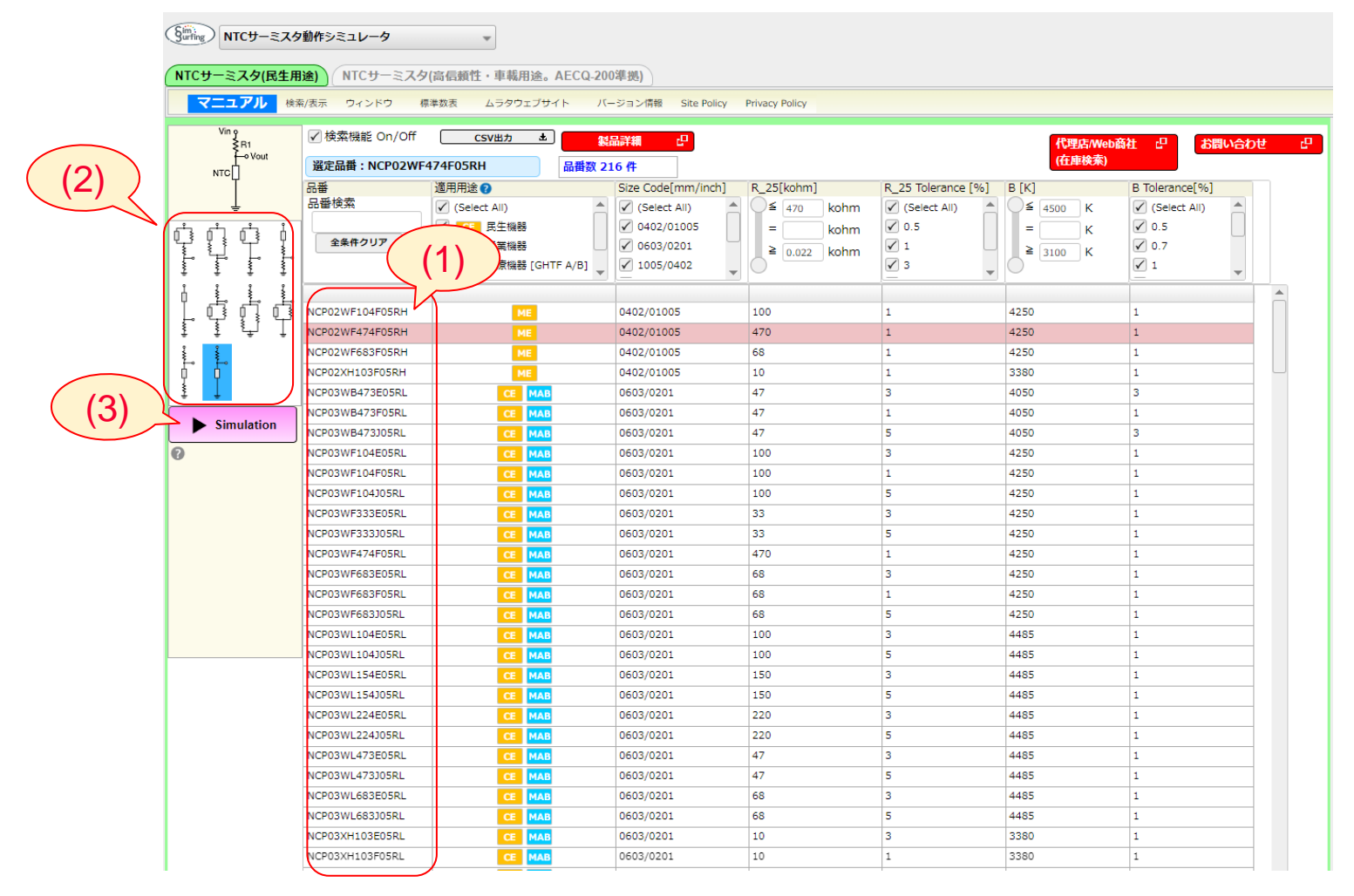

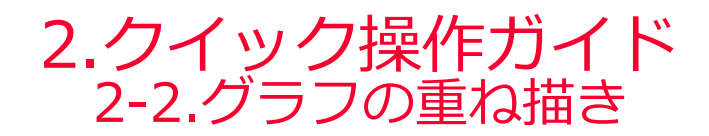

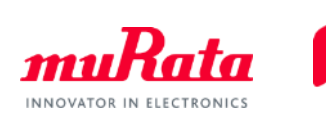

- 「NTC Thermistor Simulation」には回路図とNTC サーミスタのパラメータが表示されます(パ ラメータの数値は変更できます)。
- をクリックし、前ページと同じ手順で異なる回路図や製品を選択して ▶ をクリックすると、別 の回路のシミュレーション結果が既存のグラフ上に追加され、比較できます。

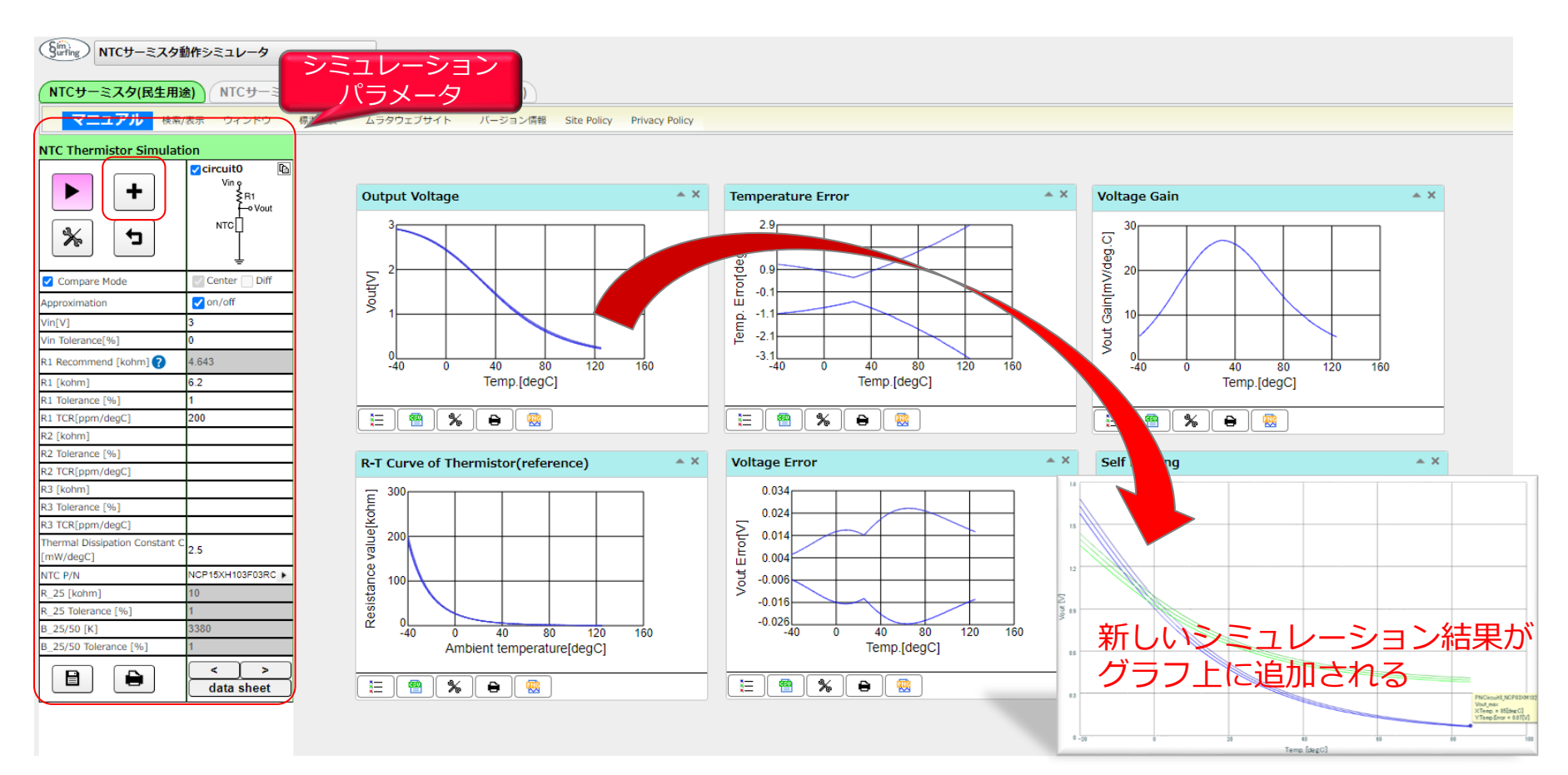

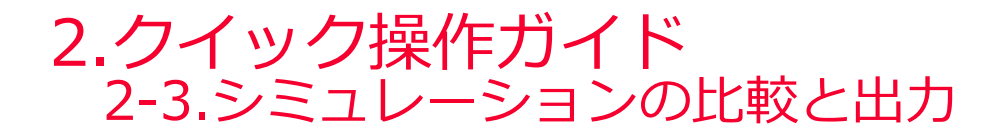

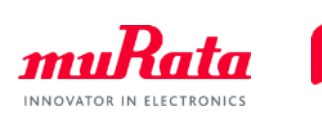

- ⚫ Circuit0, Circuit1,・・・の条件を変更することで、それぞれのシミュレーション結果を同一グラフ上 で比較できます(条件を変更したあと、▶ をクリックしてください)。
- グラフ上の曲線をテキストファイル (CSV形式) に保存できます。
- ⚫ グラフをプリントアウトできます。

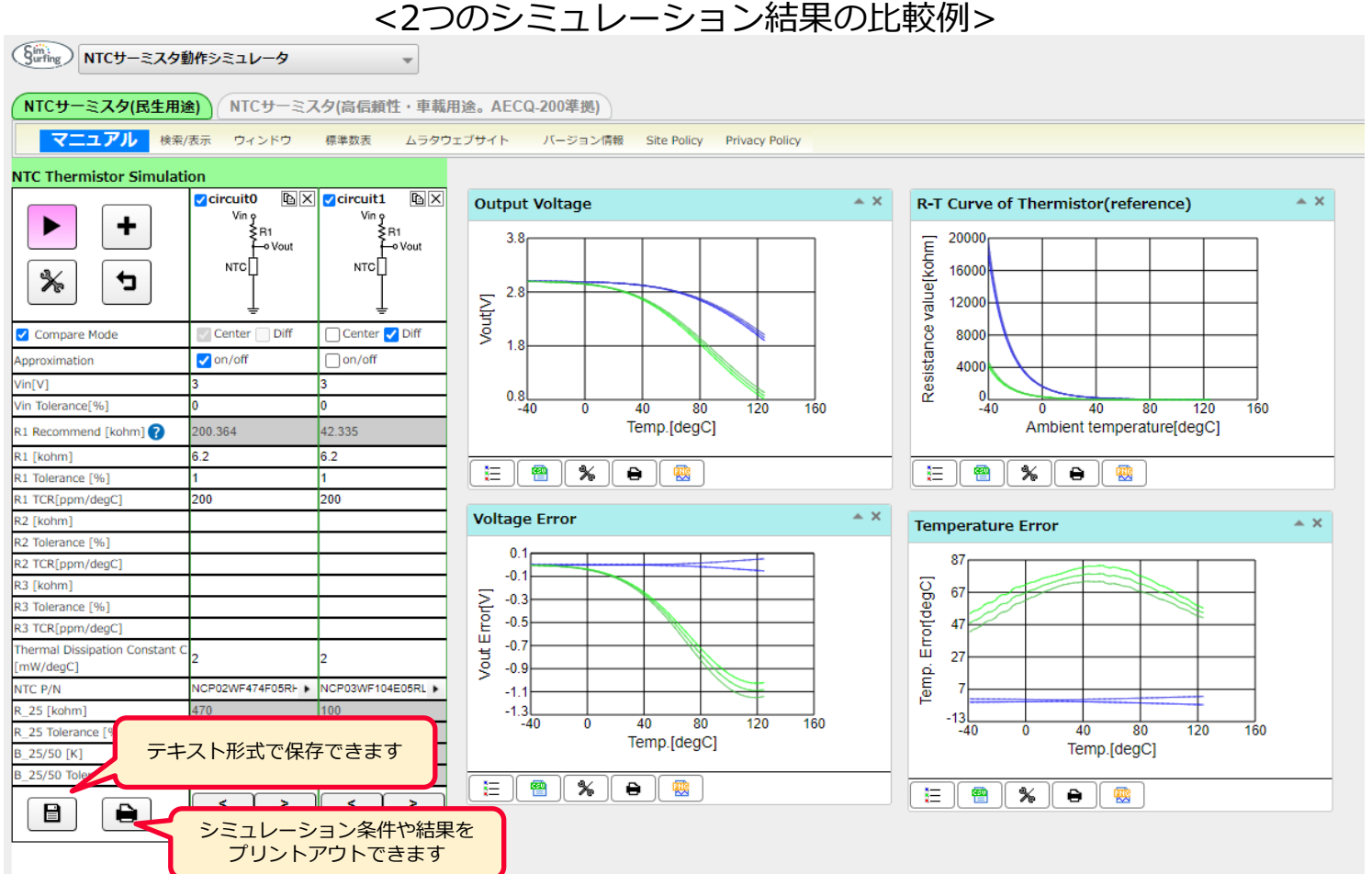

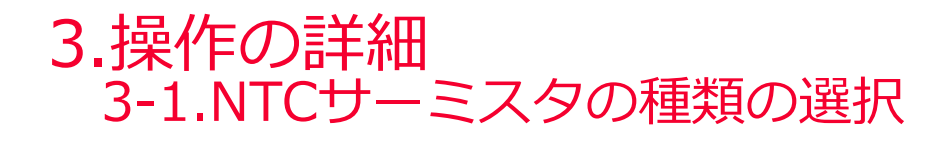

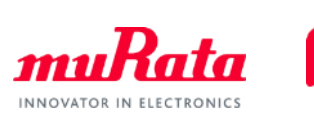

● 民生用NTCサーミスタまたは車載用NTCサーミスタを選択できます。 (「NTCサーミスタ」、「NTCサーミスタ(高信頼性・車載用途。AECQ-200準拠)」のタブ をクリックすると切り替えできます)

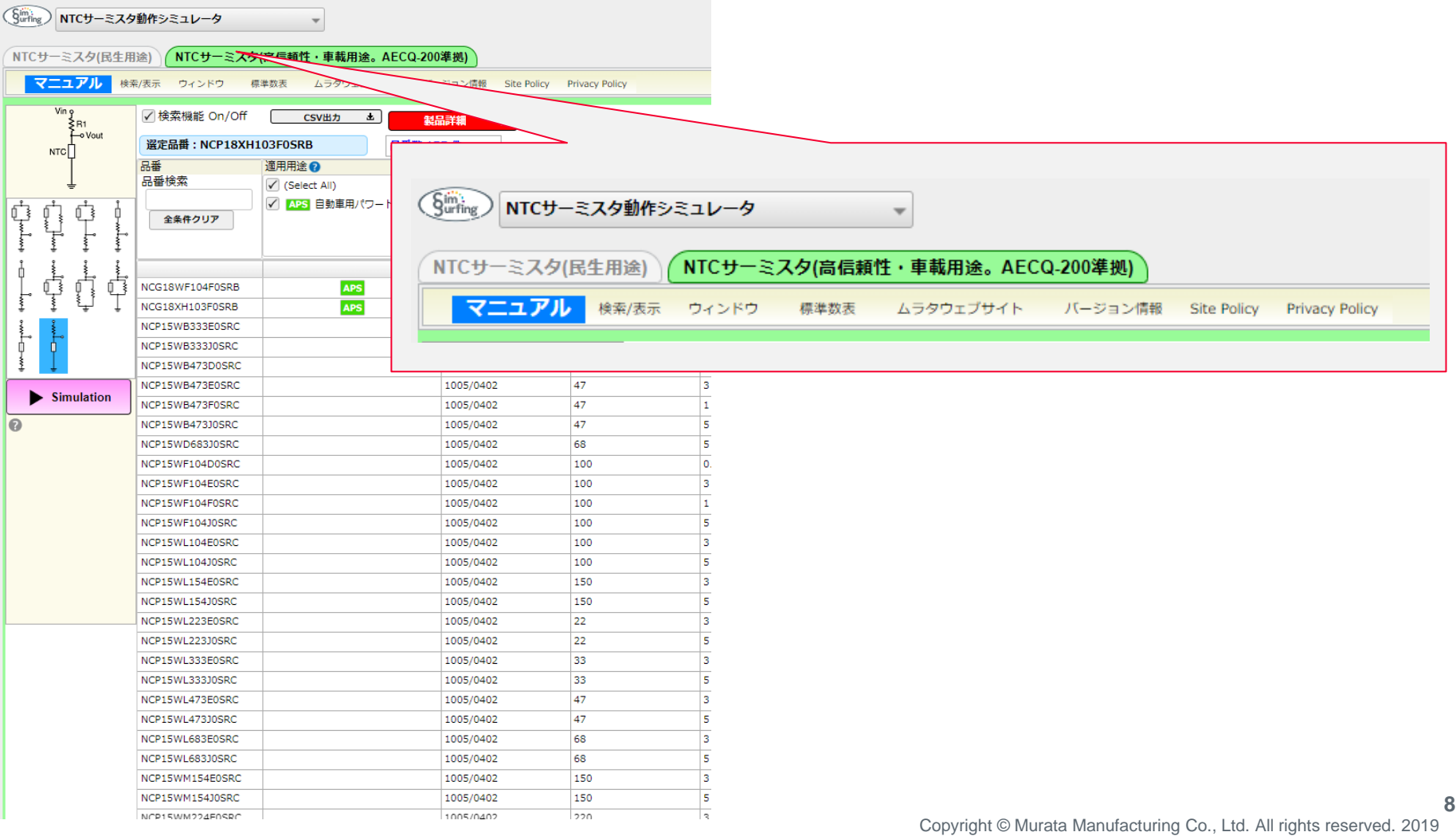

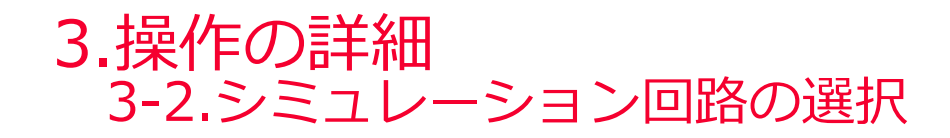

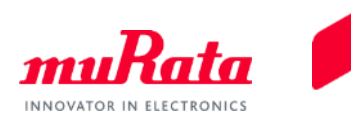

⚫ 品番と回路図を選択します。 選択できる回路は10通りあります(抵抗接地回路、NTC サーミスタ接地回路の2通り、抵抗の挿 入位置で5通り)。 選択後に ▶ Simulation │ をクリックすると、シミュレーション結果のグラフが表示されます。

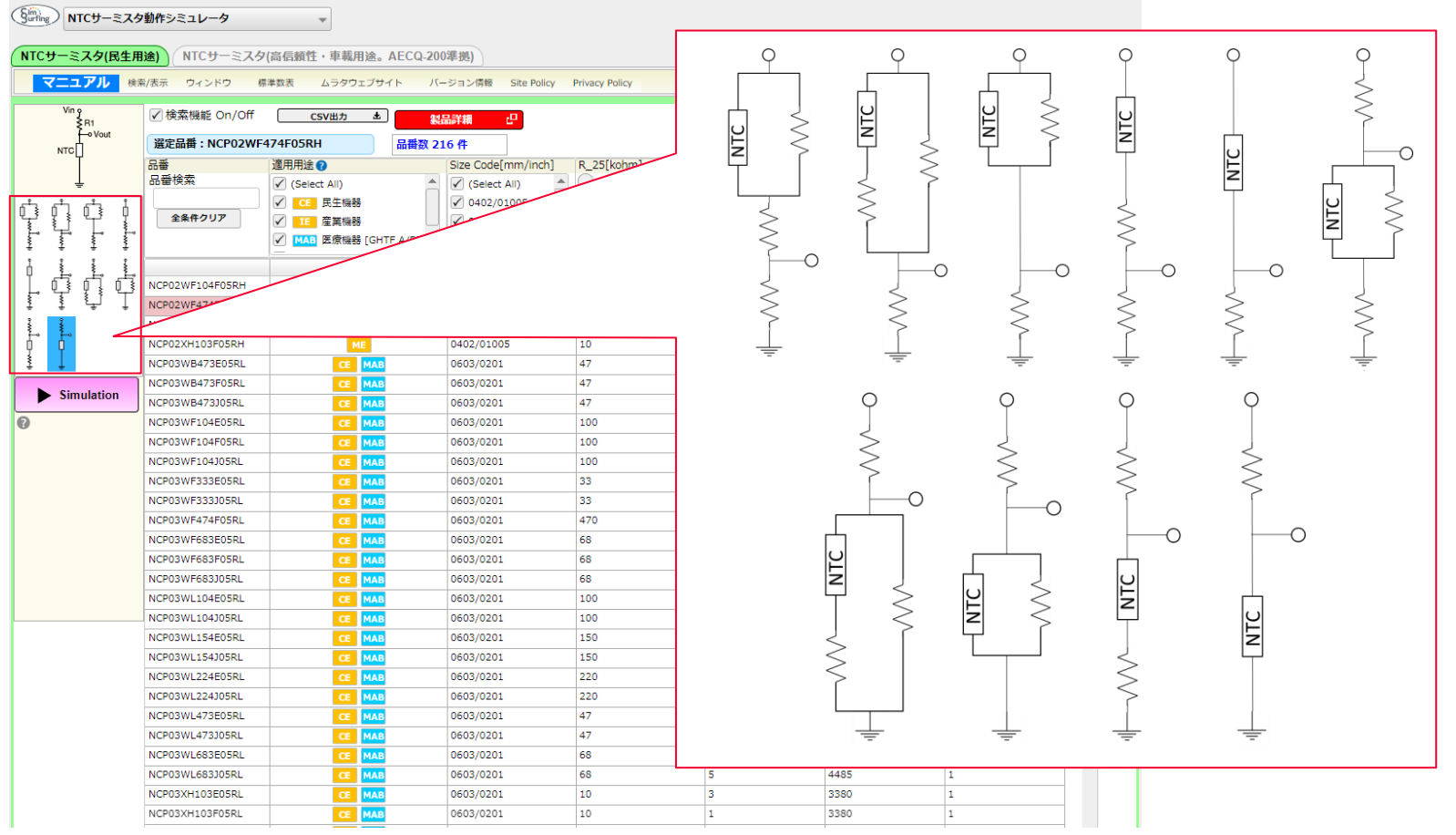

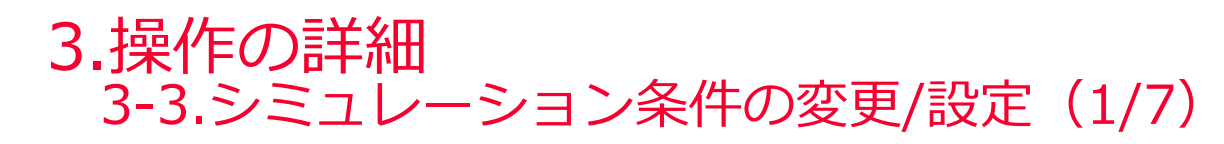

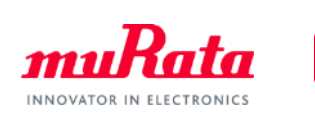

⚫ 「NTC Thermistor Simulation」ウィンドウの各項目を任意に変更できます。

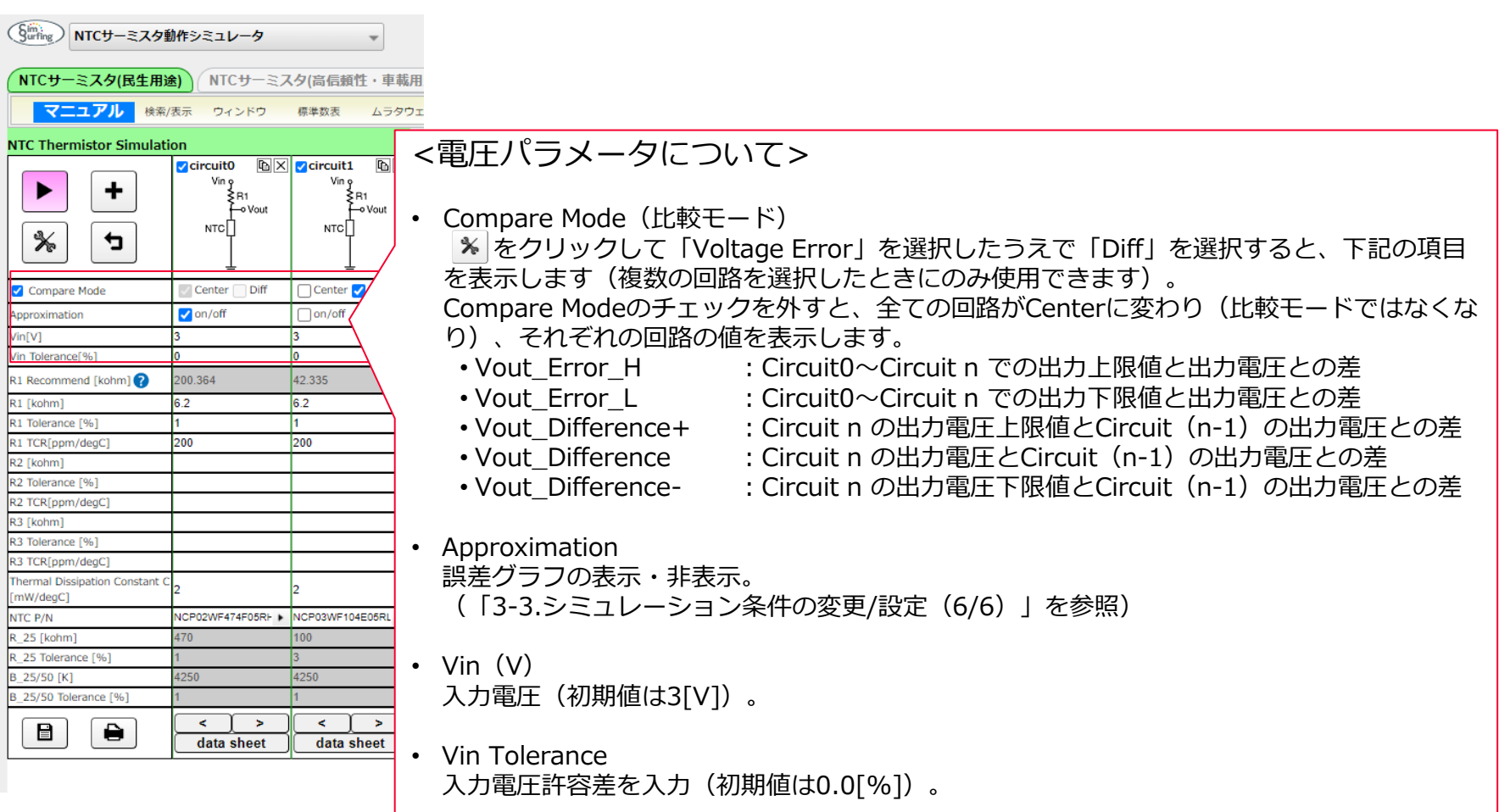

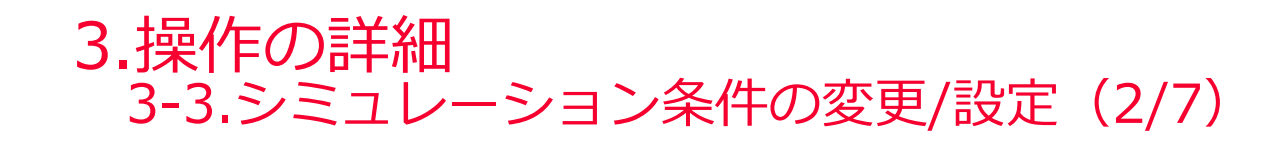

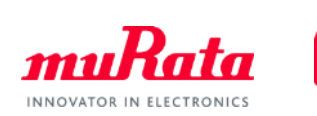

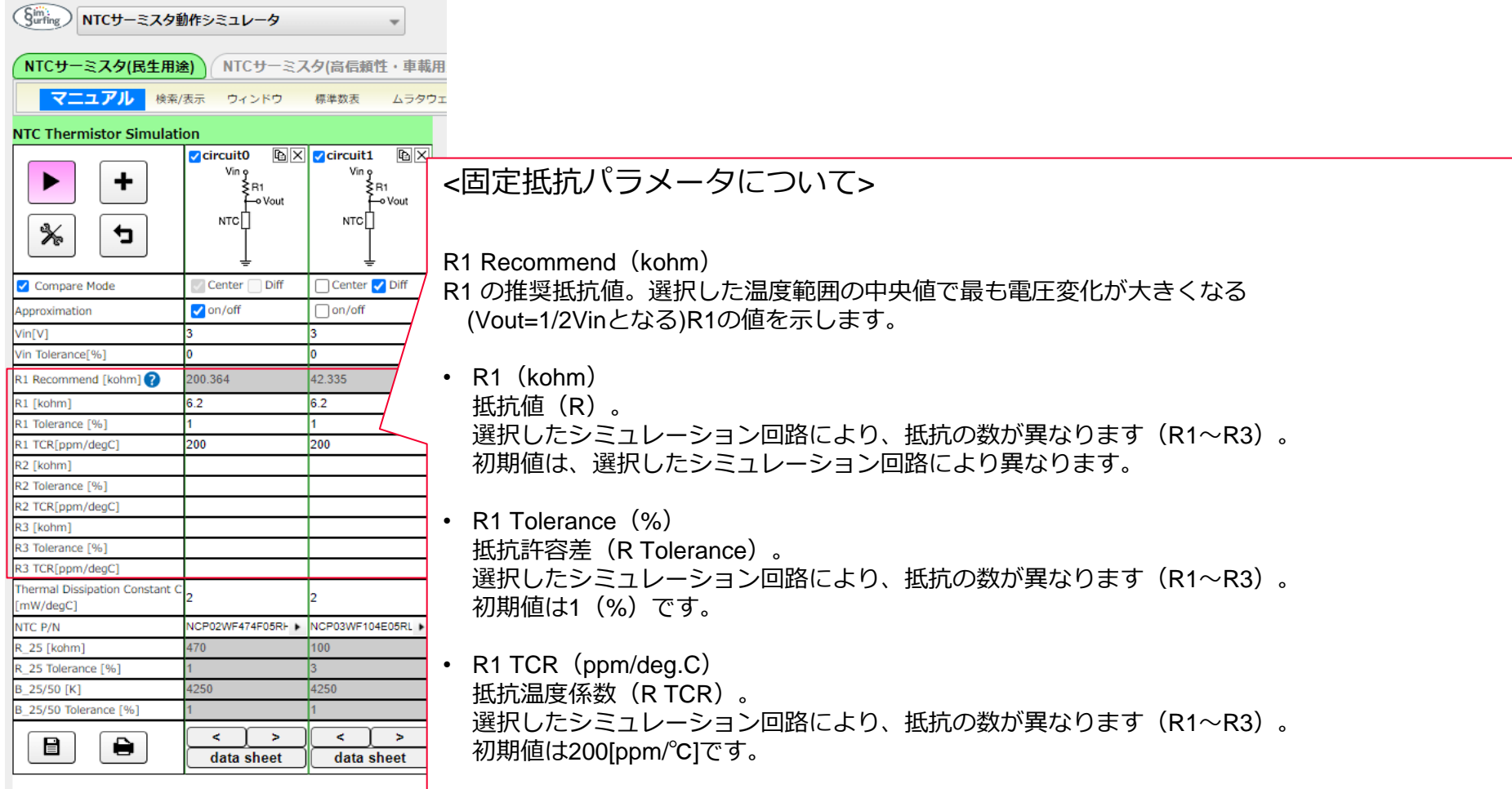

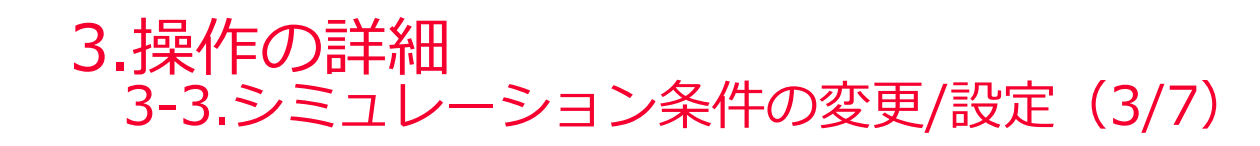

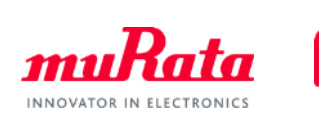

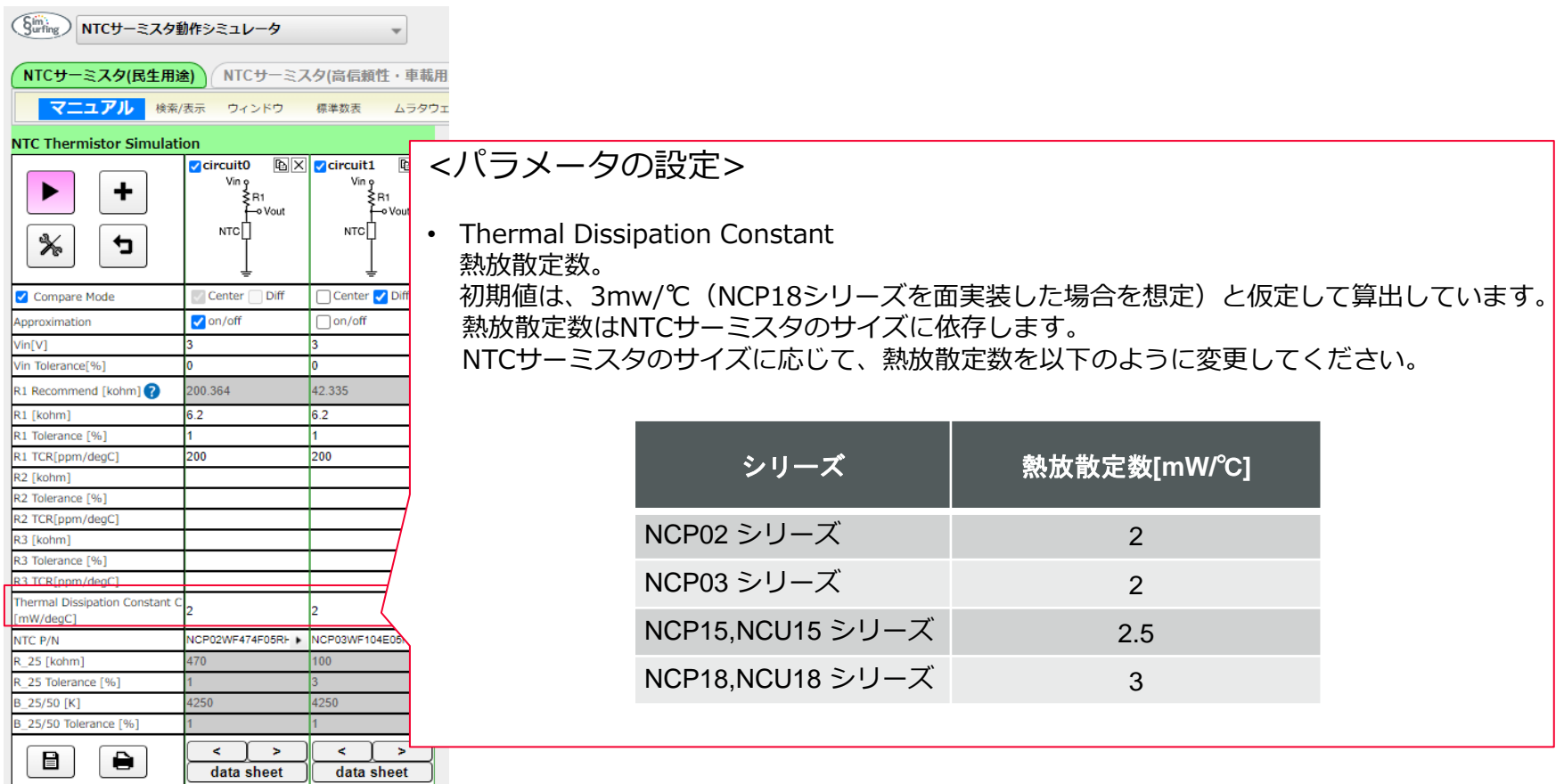

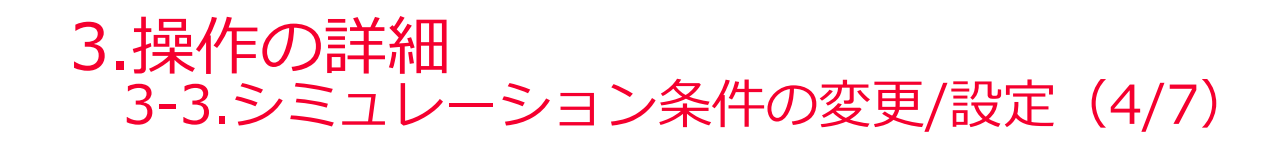

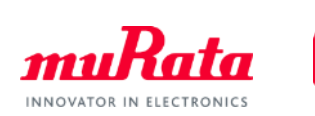

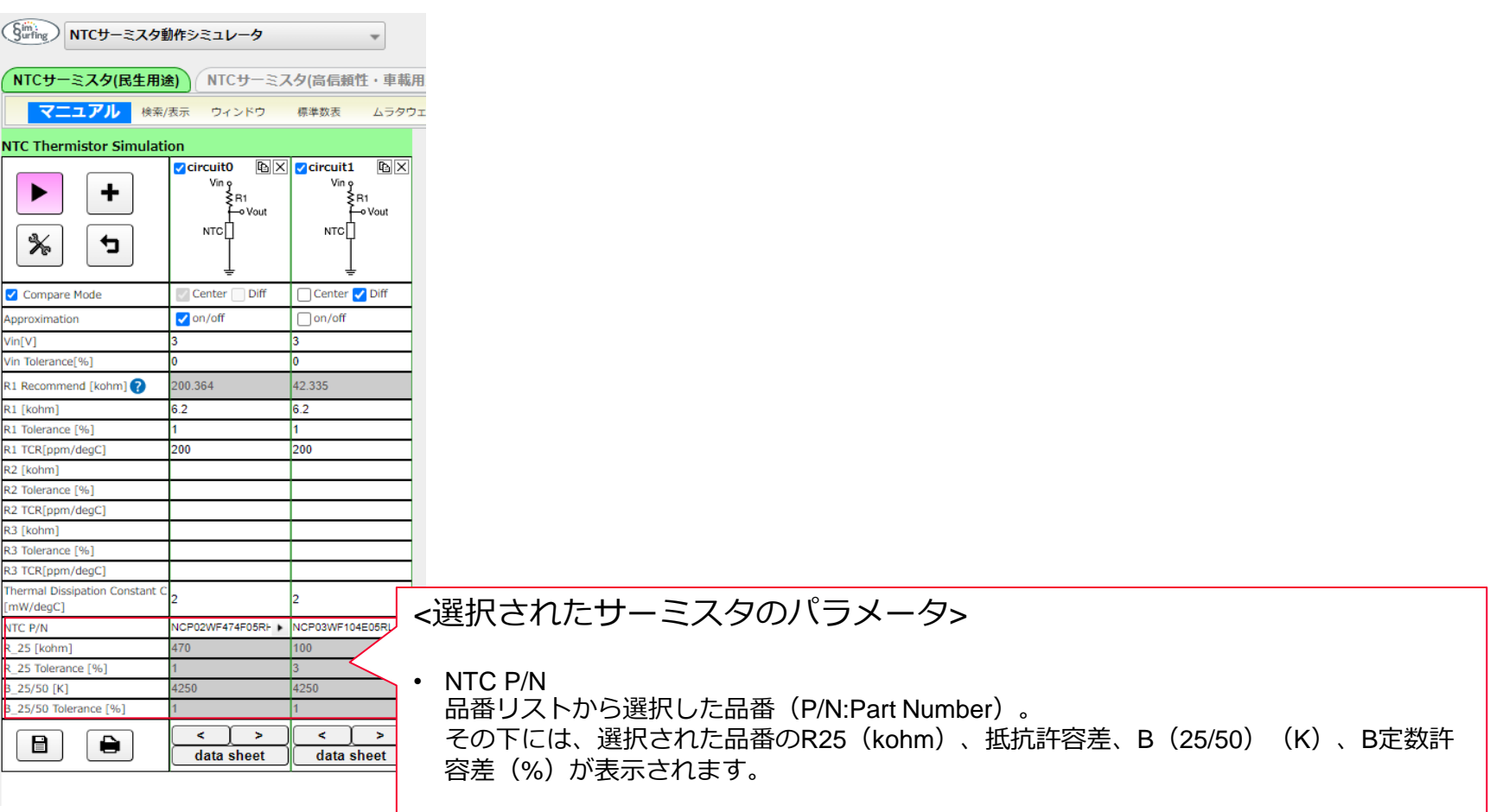

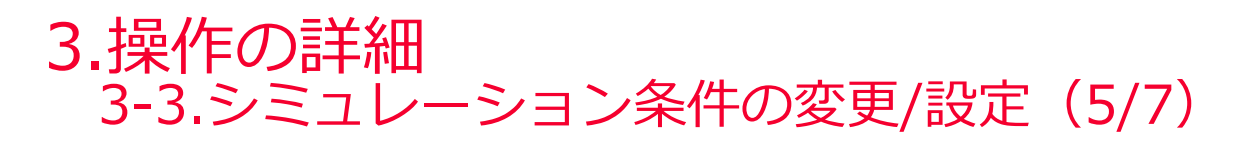

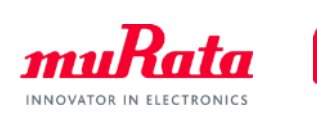

#### ● | % | をクリックすると、グラフパラメータの設定と表示グラフを変更できます。

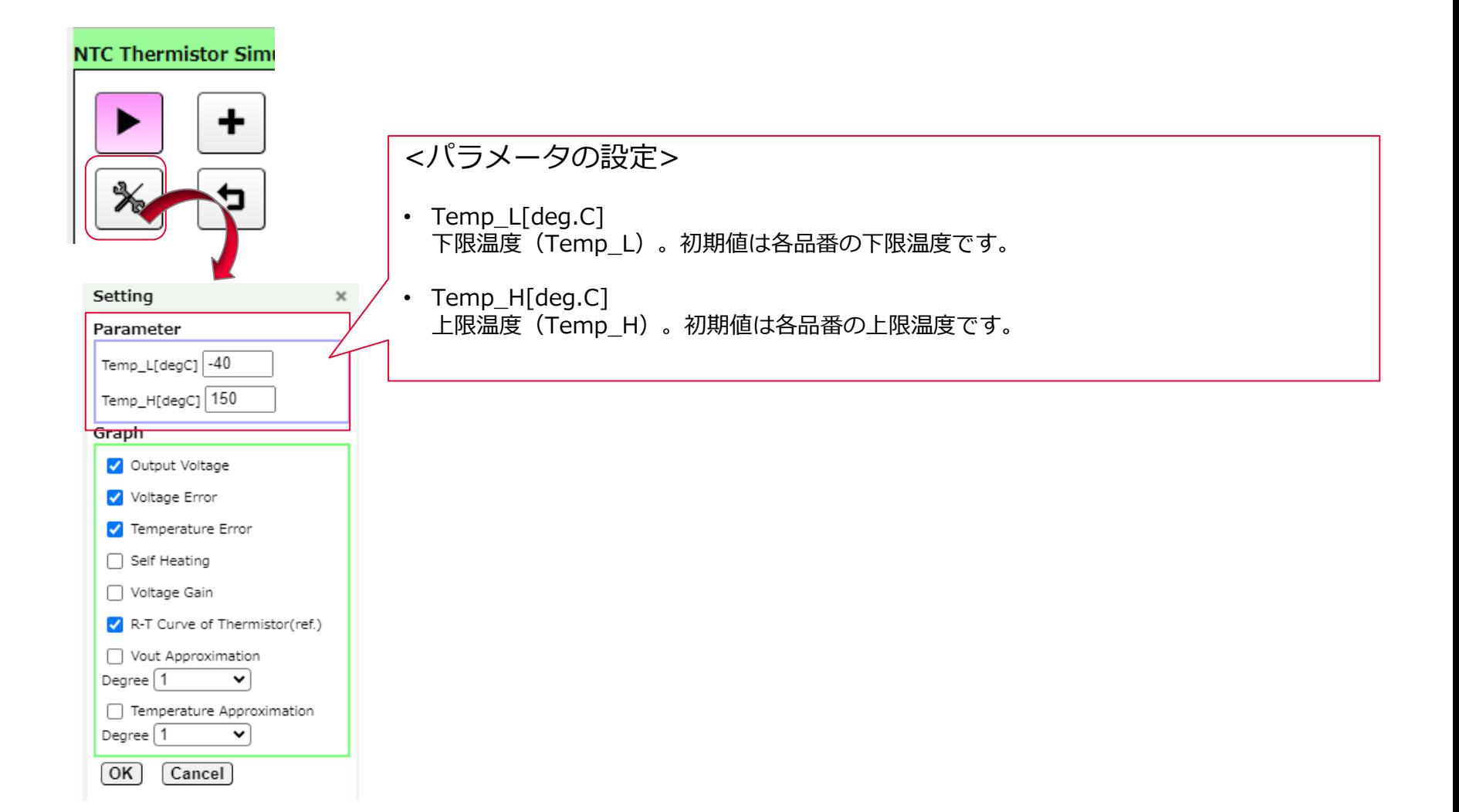

## 3.操作の詳細 **3-3.シミュレーション条件の変更/設定 (6/7)**

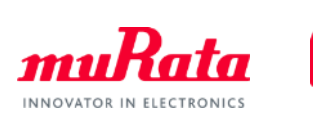

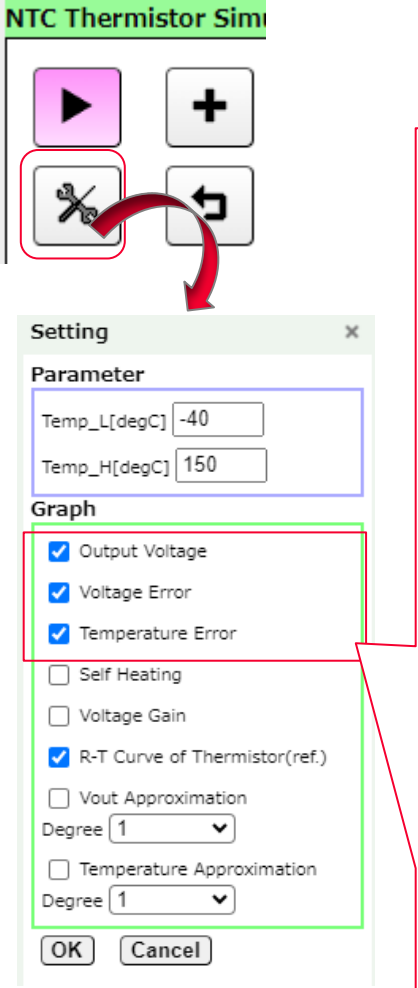

## <グラフパラメータ (1/2) >

- Output Voltage 出力電圧。これを選択すると、下記の項目を表示します。
	-
	- Vout\_typ : Circuit0~Circuit n の出力電圧
	-
	- Vout max : Circuit0~Circuit n の出力電圧上限値
		-
	- Vout\_min : Circuit0~Circuit n の出力電圧下限値
- Voltage Error

出力電圧誤差グラフ。 「NTC Thermistor Simulation」ウィンドウの「Diff」を選択したうえ でこれを選択すると、下記の項目を表示します。

- Vout Error H : Circuit0~Circuit n での出力上限値と出力電圧との差
- Vout Error L : Circuit0~Circuit n での出力下限値と出力電圧との差
- Vout Difference+ : Circuit n の出力電圧上限値とCircuit (n-1)の出力電圧との差
- Vout Difference : Circuit n の出力電圧とCircuit (n-1) の出力電圧との差
- Vout Difference- : Circuit n の出力電圧下限値とCircuit (n-1)の出力電圧との差
- Temperature Error 温度換算誤差グラフ。これを選択すると、下記の項目を表示します。
	- Circuit0~n の Temperature Error L : Vout Error L の温度換算グラフ
	- Circuit0~n の Temperature Error H : Vout Error H の温度換算グラフ
		- Temp Difference+ : 「Vout Difference+」をCircuit (n-1) の温度に変換した値
			- Temp\_Difference :「Vout\_Difference」をCircuit(n-1)の温度に変換した値
		- Temp Difference- : 「Vout Difference-」をCircuit (n-1) の温度に変換した値

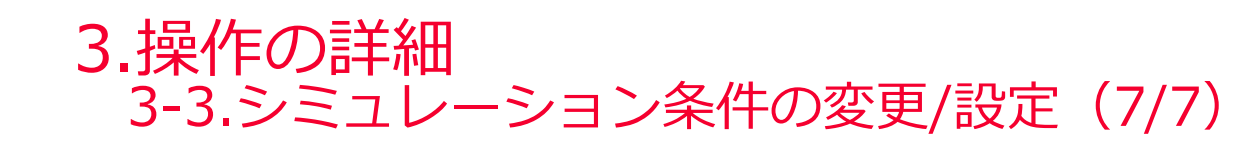

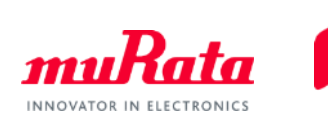

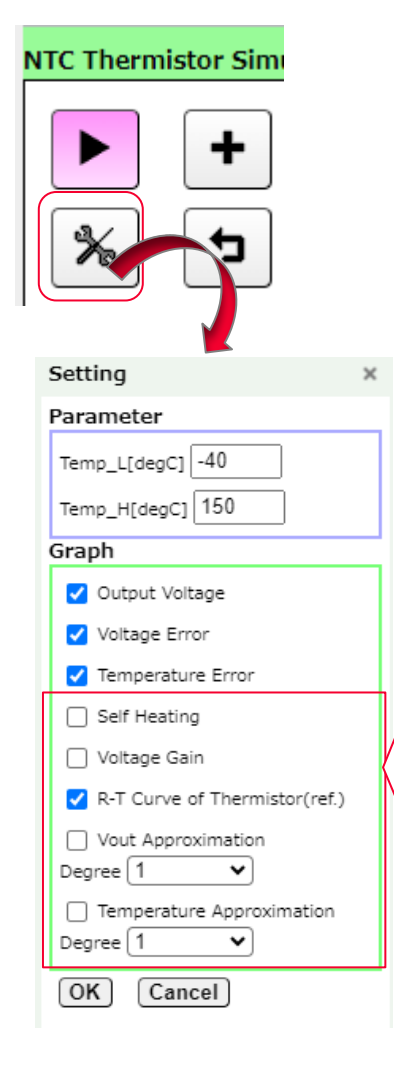

<グラフパラメータ(2/2)>

- Self Heating 自己発熱グラフ。これを選択すると、Circuit0~n の自己発熱(Self Heating[℃])を表示します。
- Voltage Gain 単位温度あたりの出力電圧グラフ。これを選択すると、Circuit0~n の単位温度あたりの出力電 圧(Vout Gain[mV/℃])を表示します。
- Vout Approximation

出力電圧の近似値グラフ。「NTC Thermister Simulation」ウィンドウの「Approximation」を選 択したうえでこれを選択すると、下記の項目を表示します。

- Circuit n のVout-typ(出力電圧のセンタ値)とVout\_Approximation(出力電圧の近似値)の グラフ
- Circuit n のApproximate Vout Error (電圧近似値のズレ)のグラフ
- Circuit n のApproximate Temp. Error(温度換算電圧近似値のズレ)のグラフ ※Degreeは上記近似式の次数
- Temperature Approximation 出力電圧に対する温度の近似値グラフ。「NTC Thermister Simulation」ウィンドウの 「Approximation」を選択したうえでこれを選択すると、下記の項目を表示します。
	- Circuit n のTemp-typ(出力電圧のセンタ値)とTemp\_Approximation(出力電圧に対する温 度の近似値)のグラフ
	- Circuit n のApproximate Temp. Error v.s.Vout(電圧に対する温度近似値のズレ)のグラフ
	- Circuit n のApproximate Temp. Error v.s.Temp(温度に対する温度近似値のズレ)のグラフ ※Degreeは上記近似式の次数

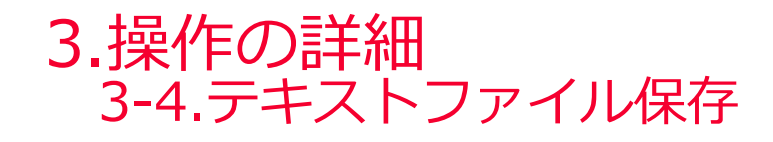

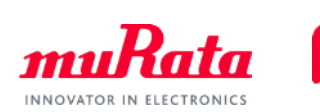

#### CSV形式でデータを保存できます。

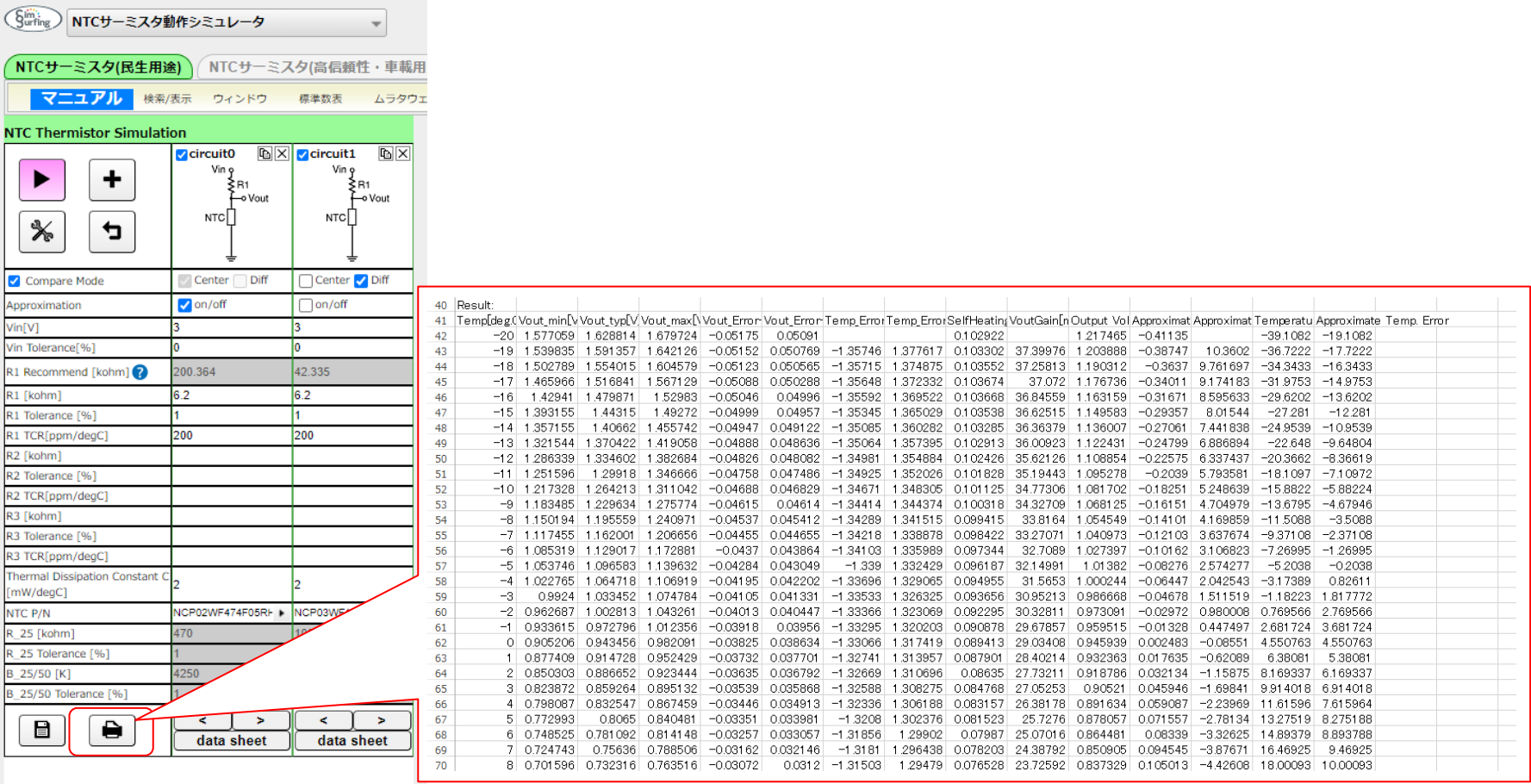

#### 各グラフ内のアイコンでもできます。

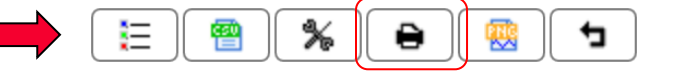

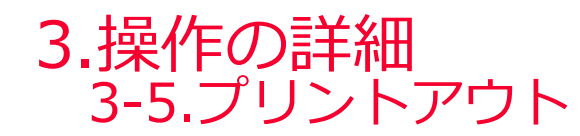

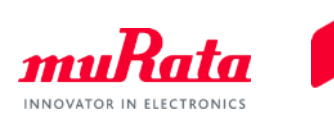

#### 表示しているグラフをプリントアウトできます。

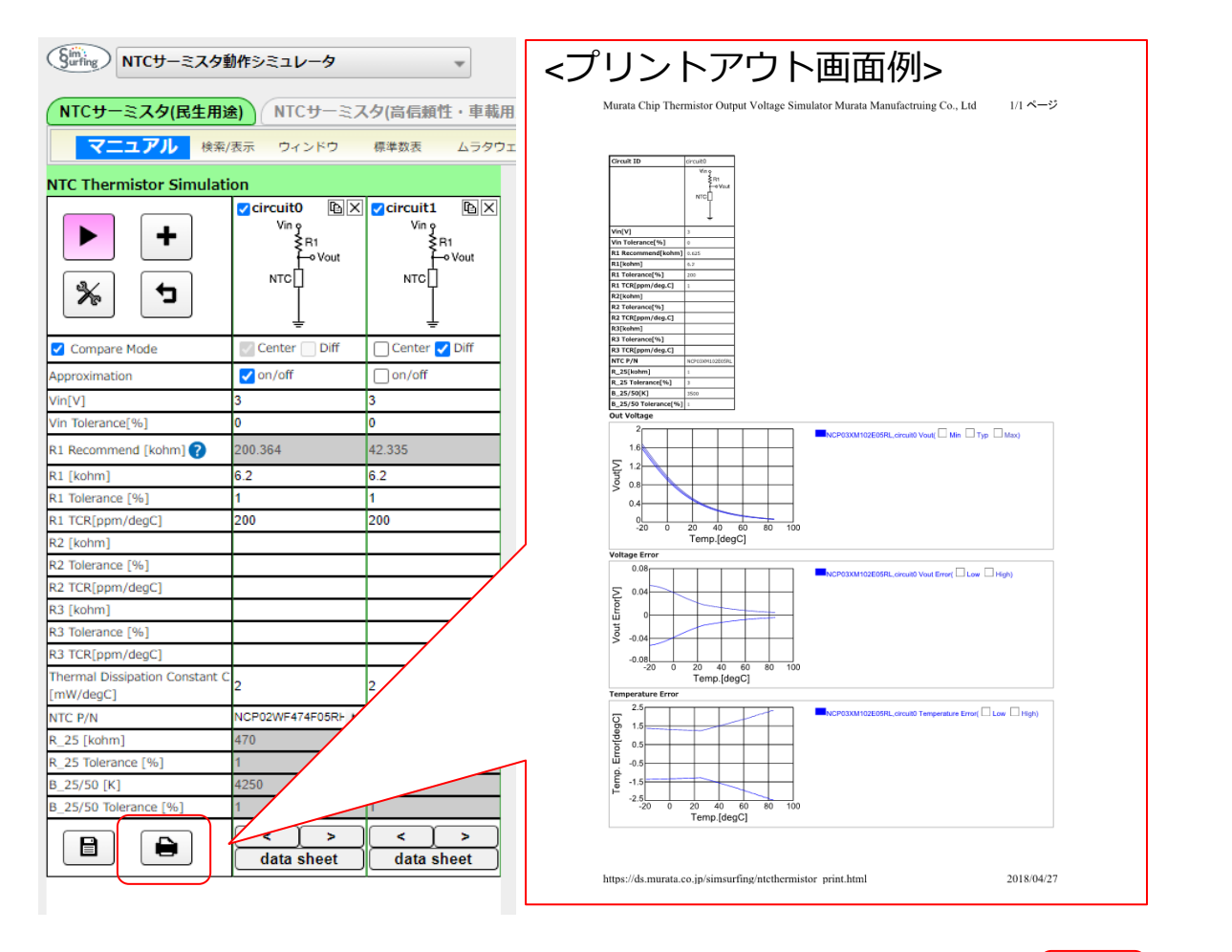

各グラフ内のアイコンでもできます。Ⅰ

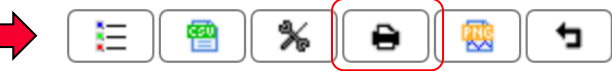

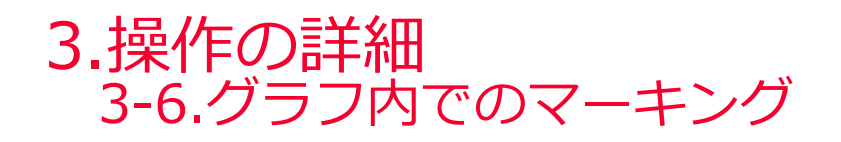

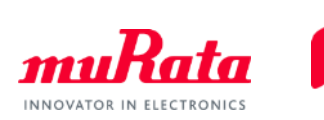

⚫ グラフ上の任意の場所をクリックすることにより、測定したいポイントをマーキングすることが できます。マーキング箇所を再度クリックすると解除できます。

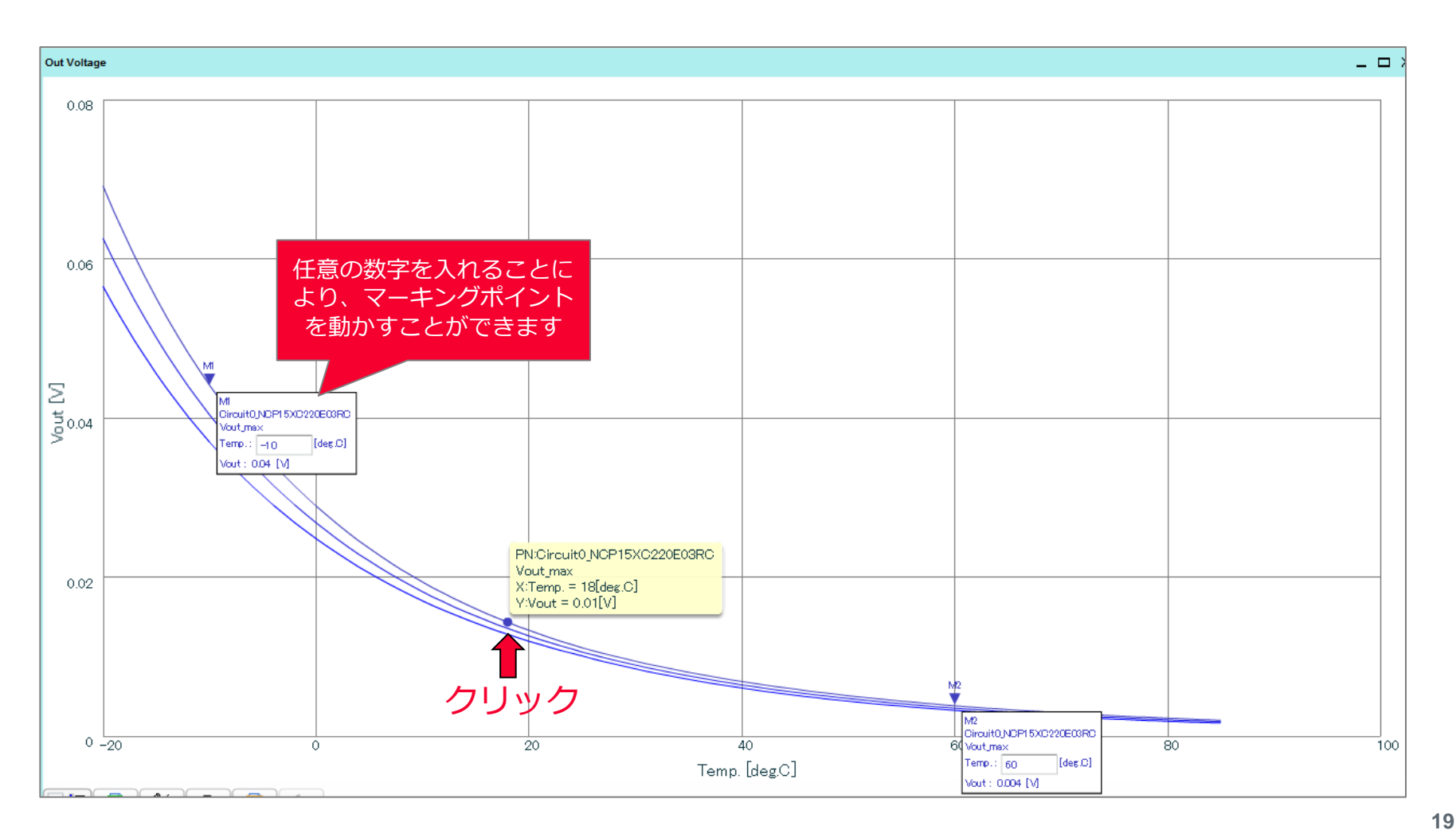

### 操作マニュアルは以上になります。 次ページ以降では当ソフトウェアを 最大限活用するためのテクニックと、 具体的な操作手順を紹介いたします。

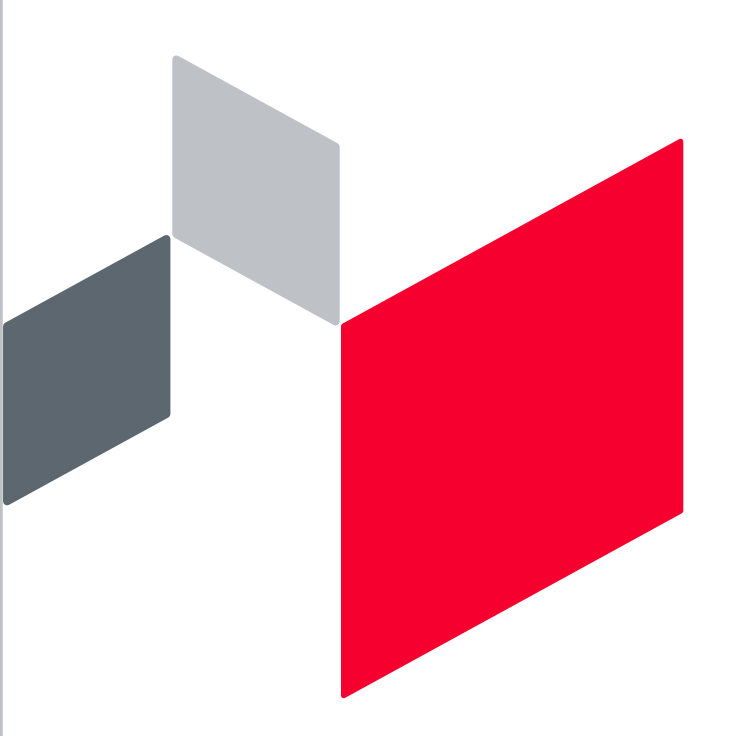

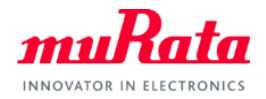

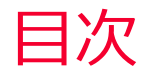

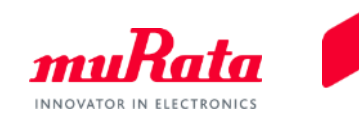

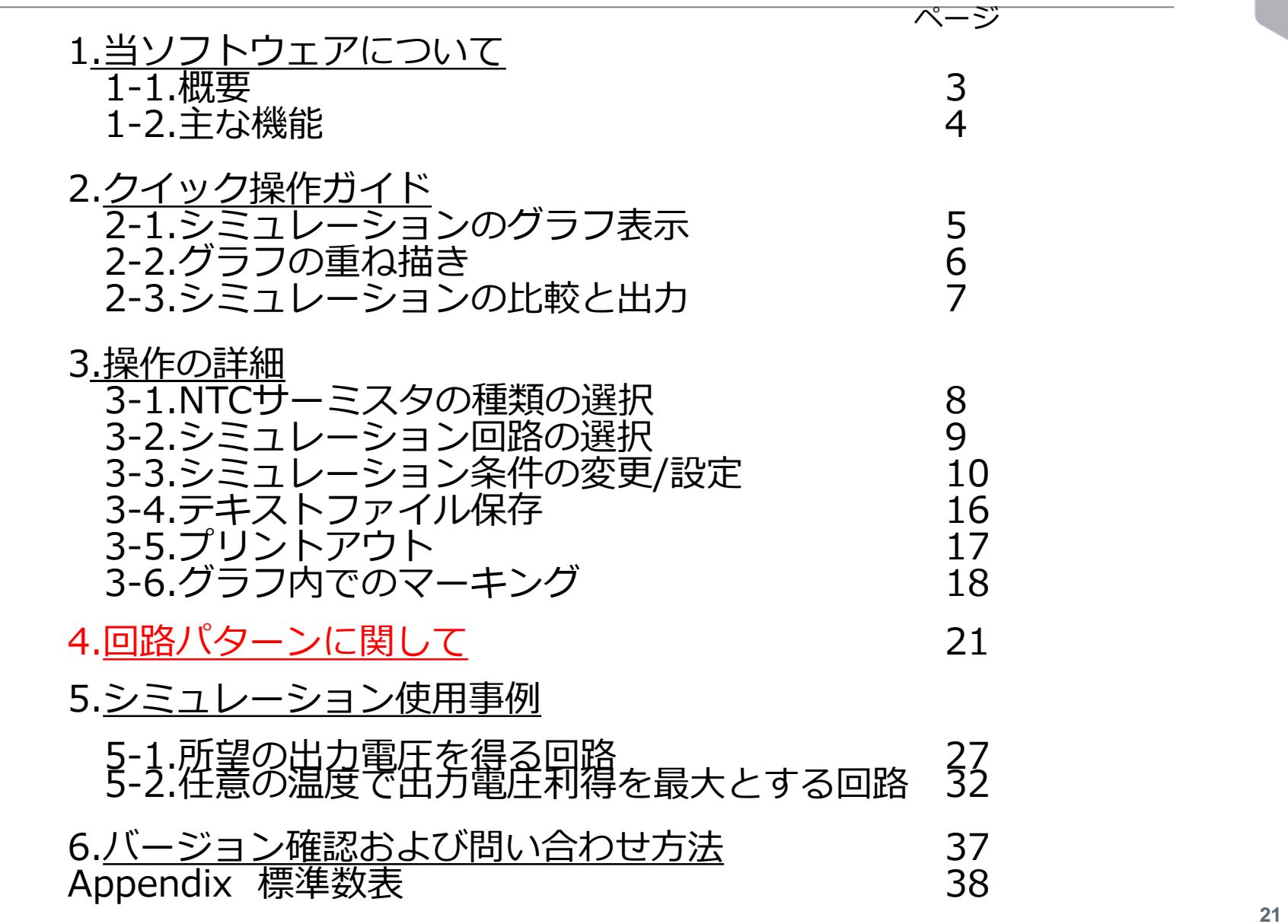

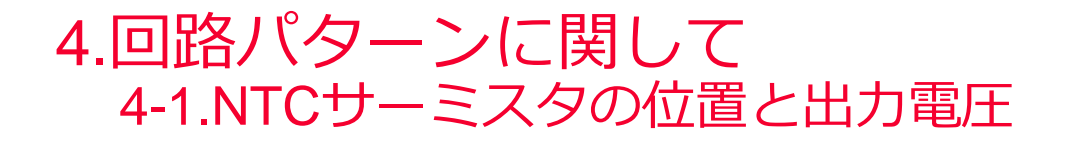

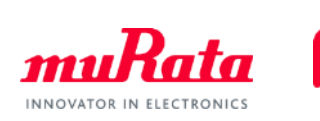

Simsurfingでは10種類の回路パターンを用意しており、NTCサーミスタの位置によって 2種類に大別されます。また、固定抵抗の追加、抵抗値の変更で出力電圧を変化させる ことができます。

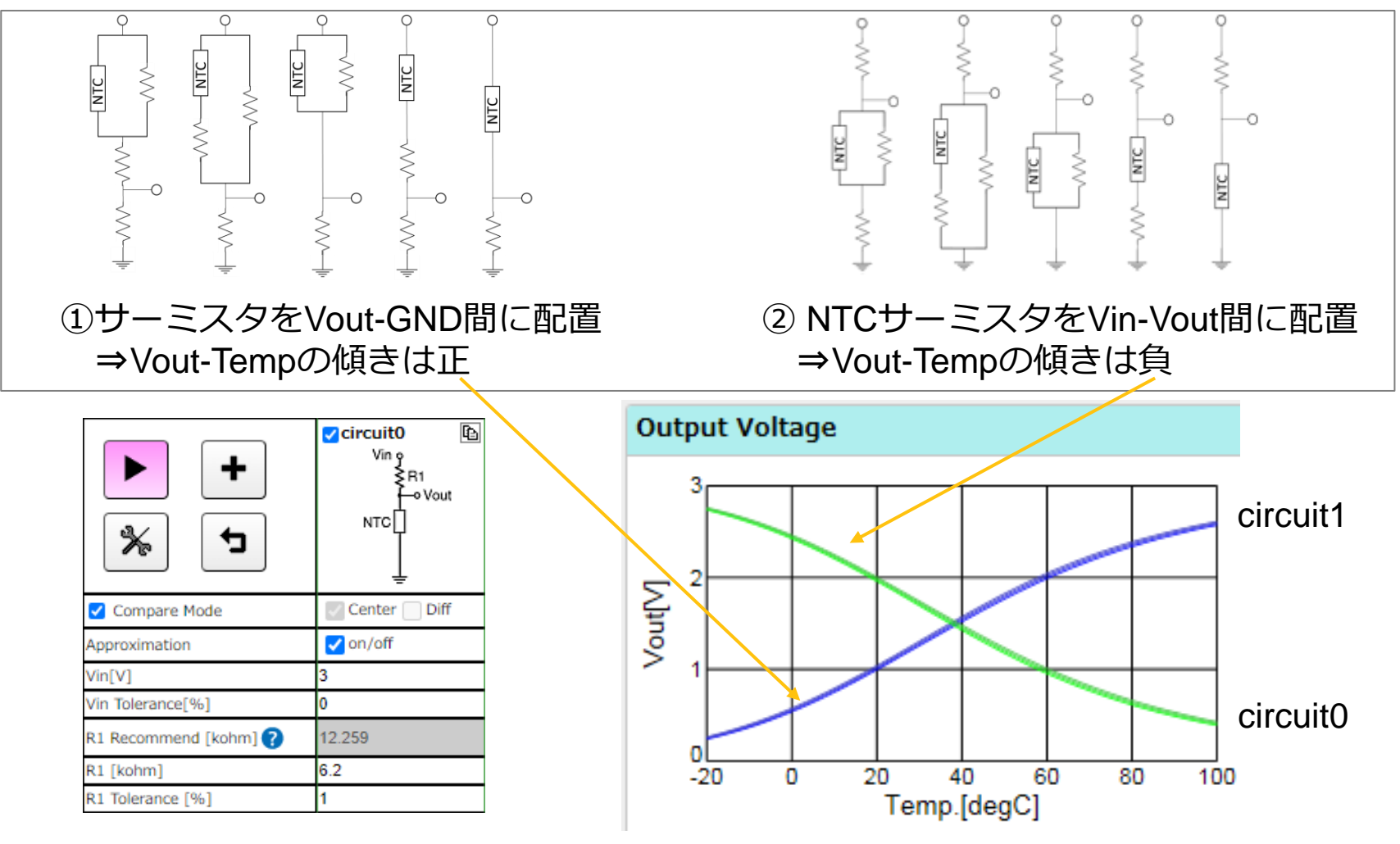

Copyright © Murata Manufacturing Co., Ltd. All rights reserved. 2019

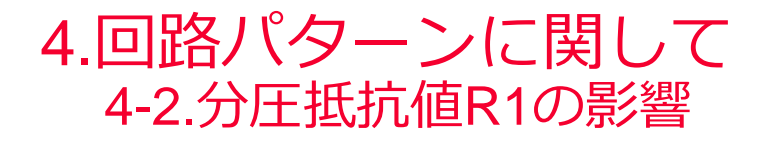

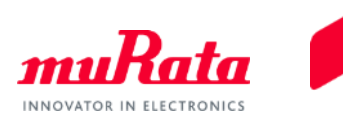

## 分圧抵抗R1のパラメータを変更することで、出力電圧のグラフ全体を 平行移動させることが可能です。

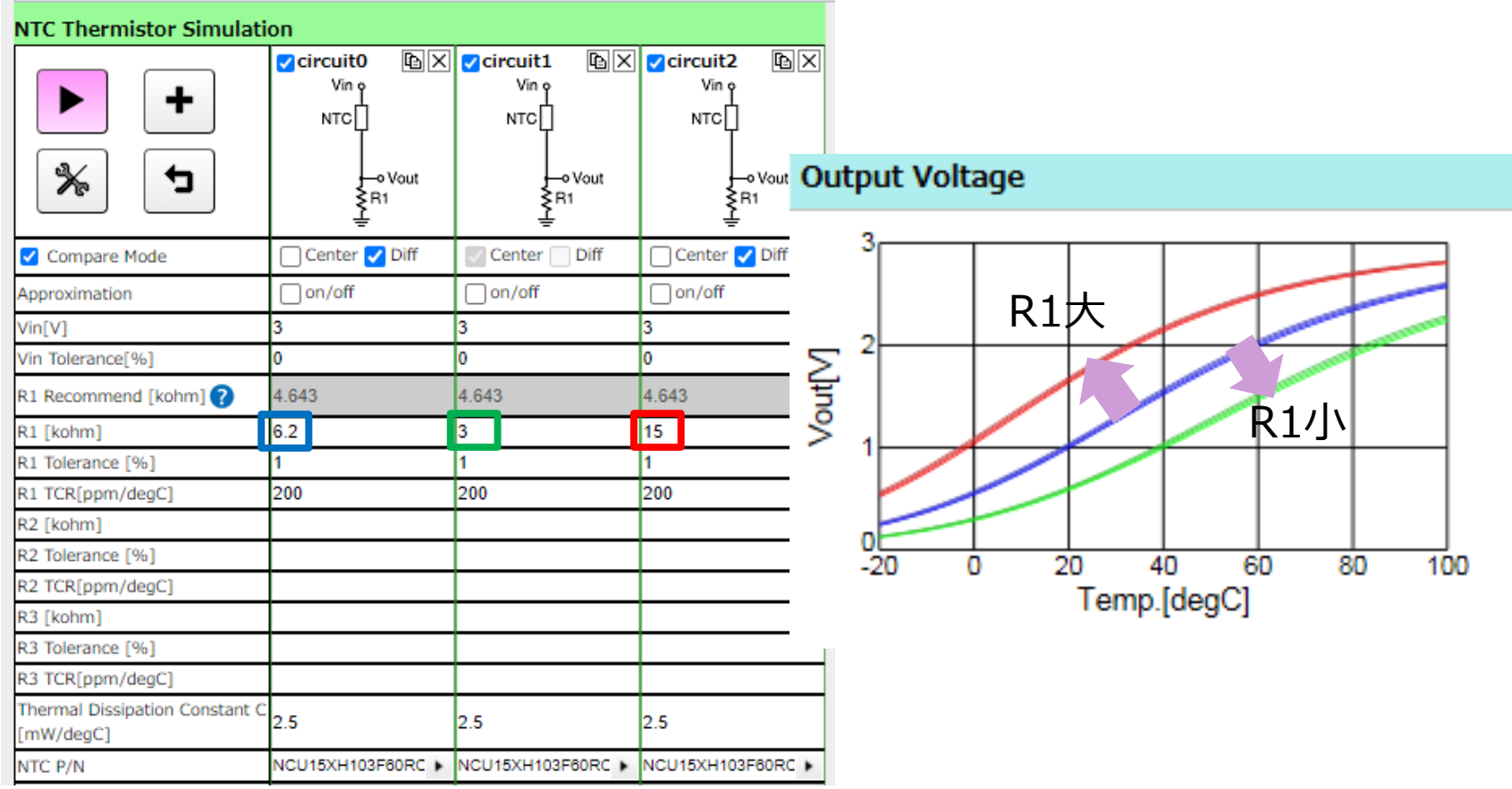

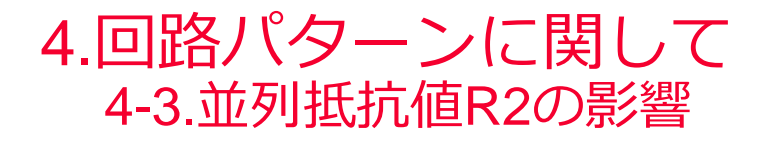

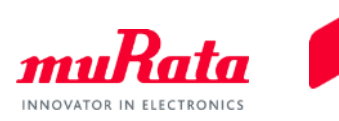

## 並列抵抗R2のパラメータを変更することで、出力電圧グラフの傾きを 変更できます。R2の値が大きいほど低温側の出力電圧は小さくなります。

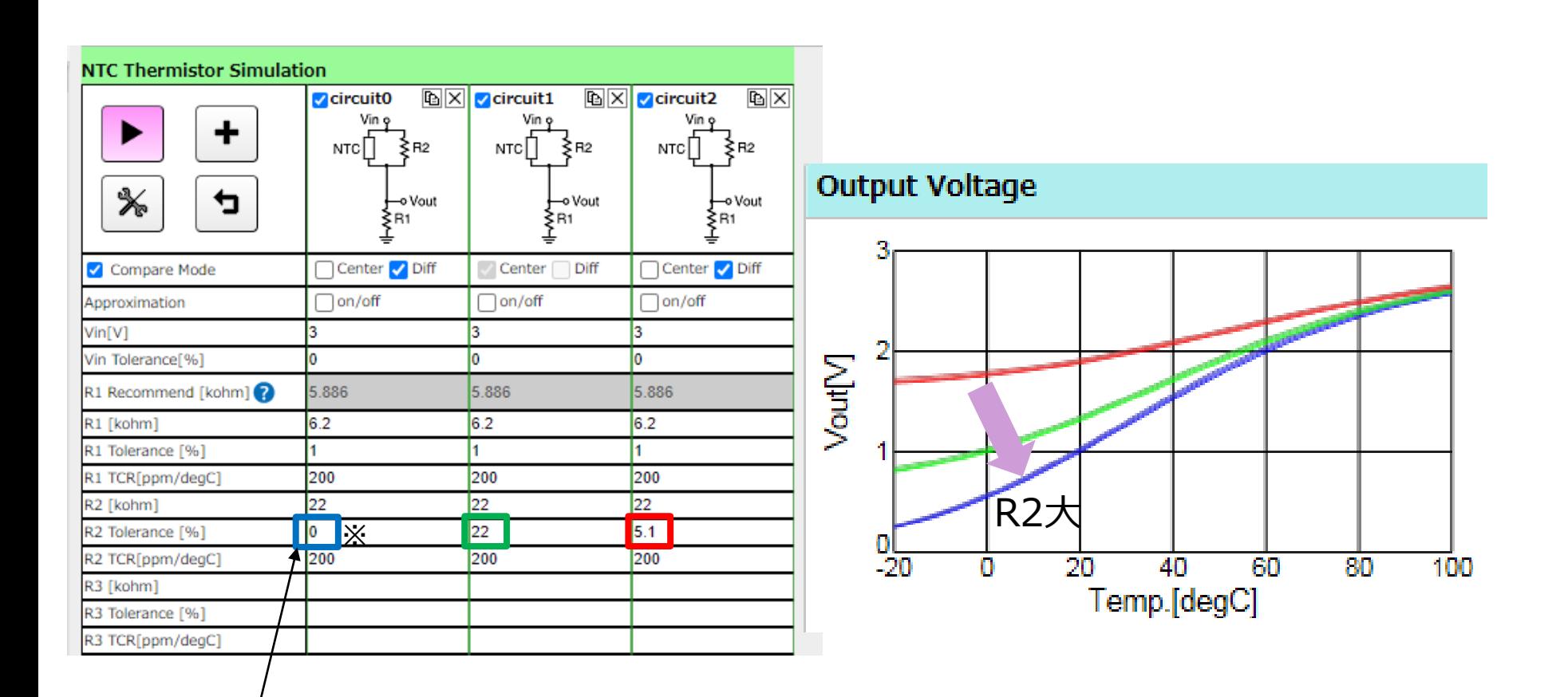

※R2に「0」を入力した場合、抵抗値∞として 扱われます。(開放状態)

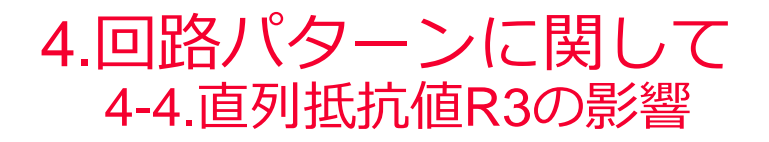

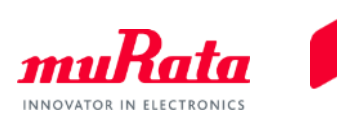

### 直列抵抗R3のパラメータを変更することで、出力電圧グラフの傾きを 変更できます。R3の値が大きいほど高温側の出力電圧は小さくなります。

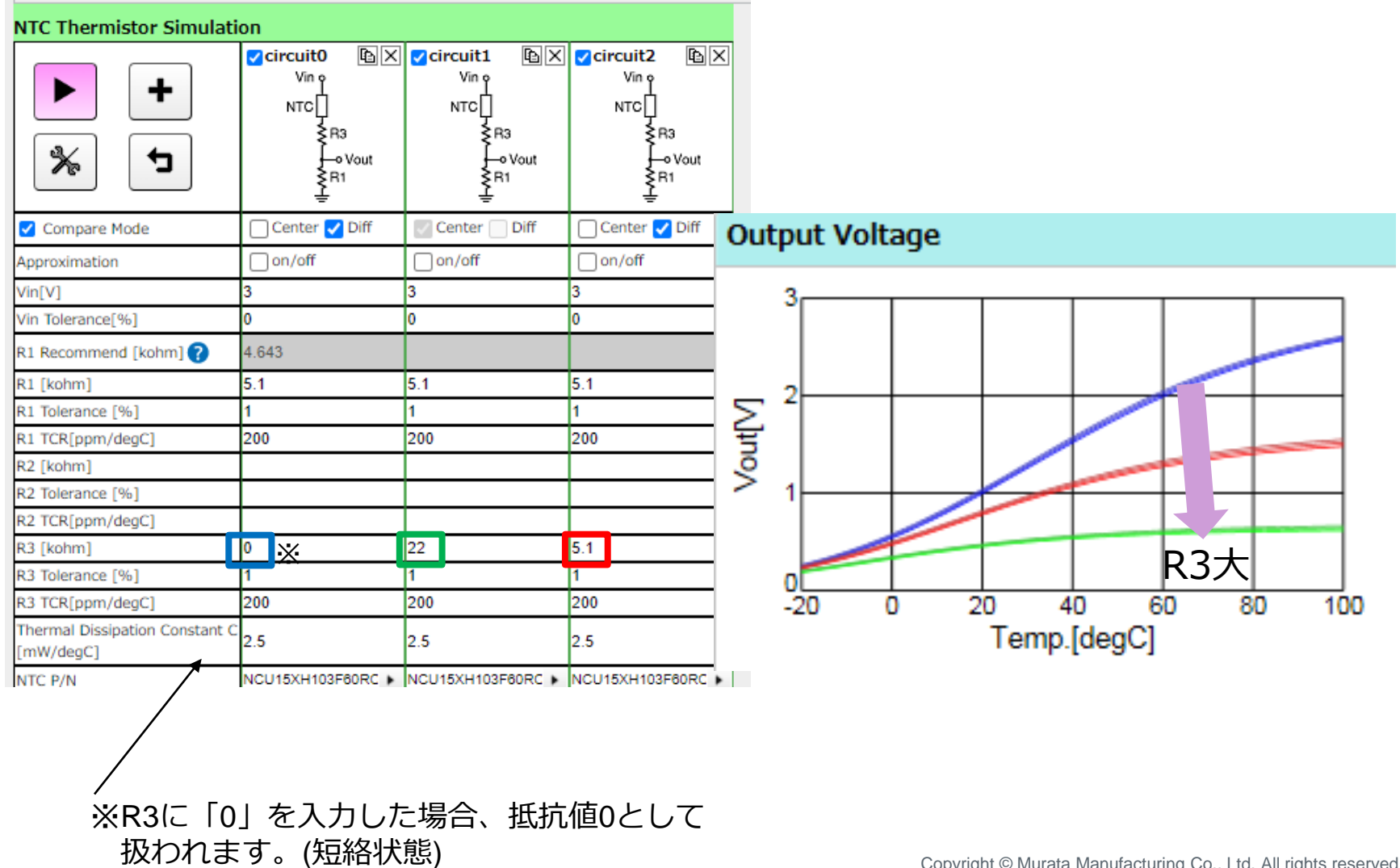

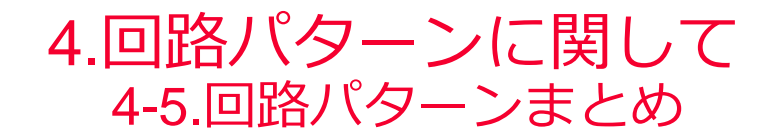

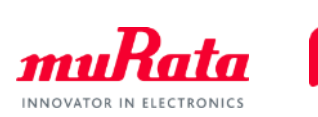

## 分圧抵抗R1,並列抵抗R2,直列抵抗R3を用いることで 出力電圧グラフの概形を変化させることが可能です。

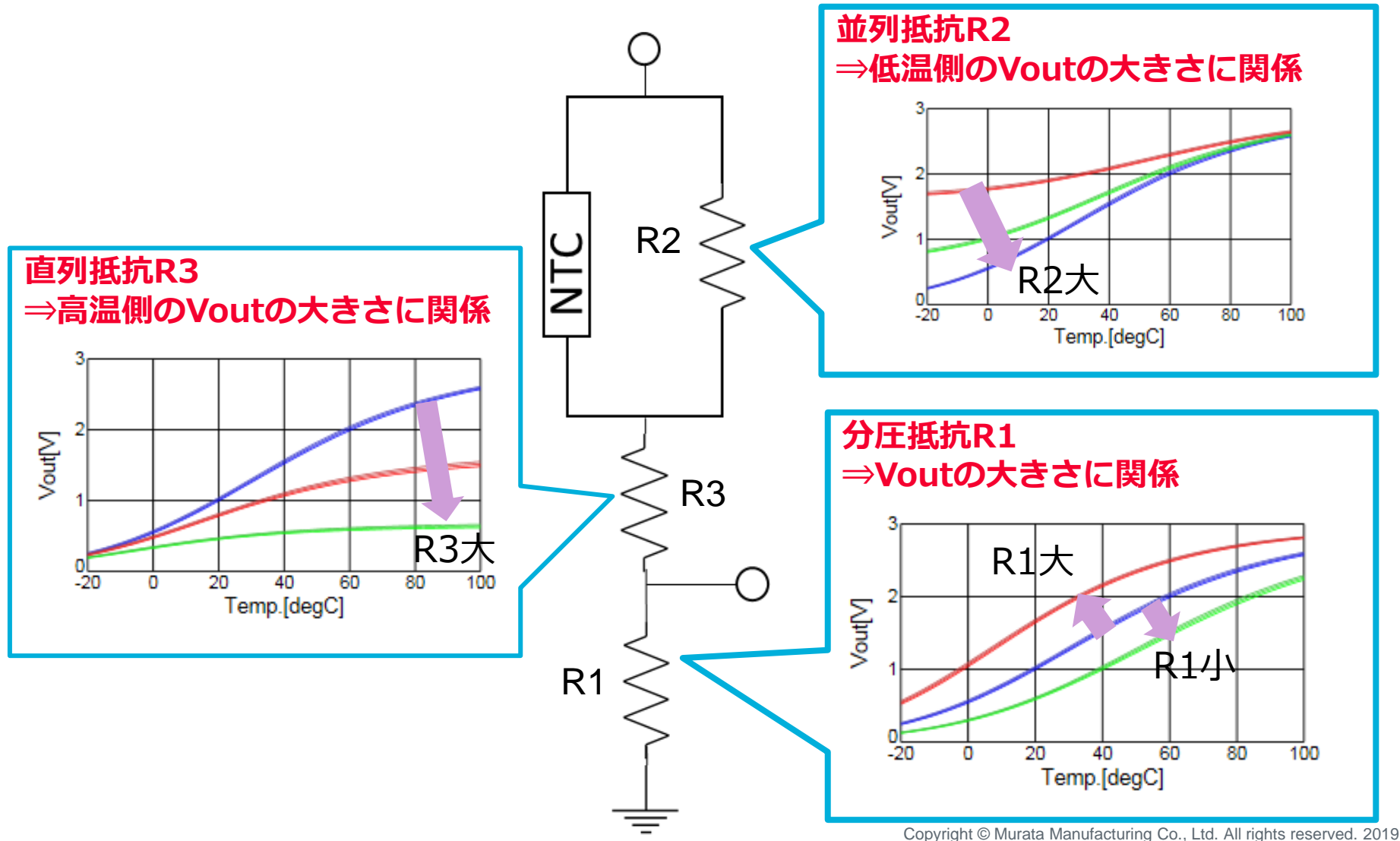

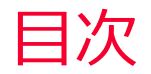

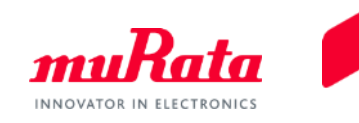

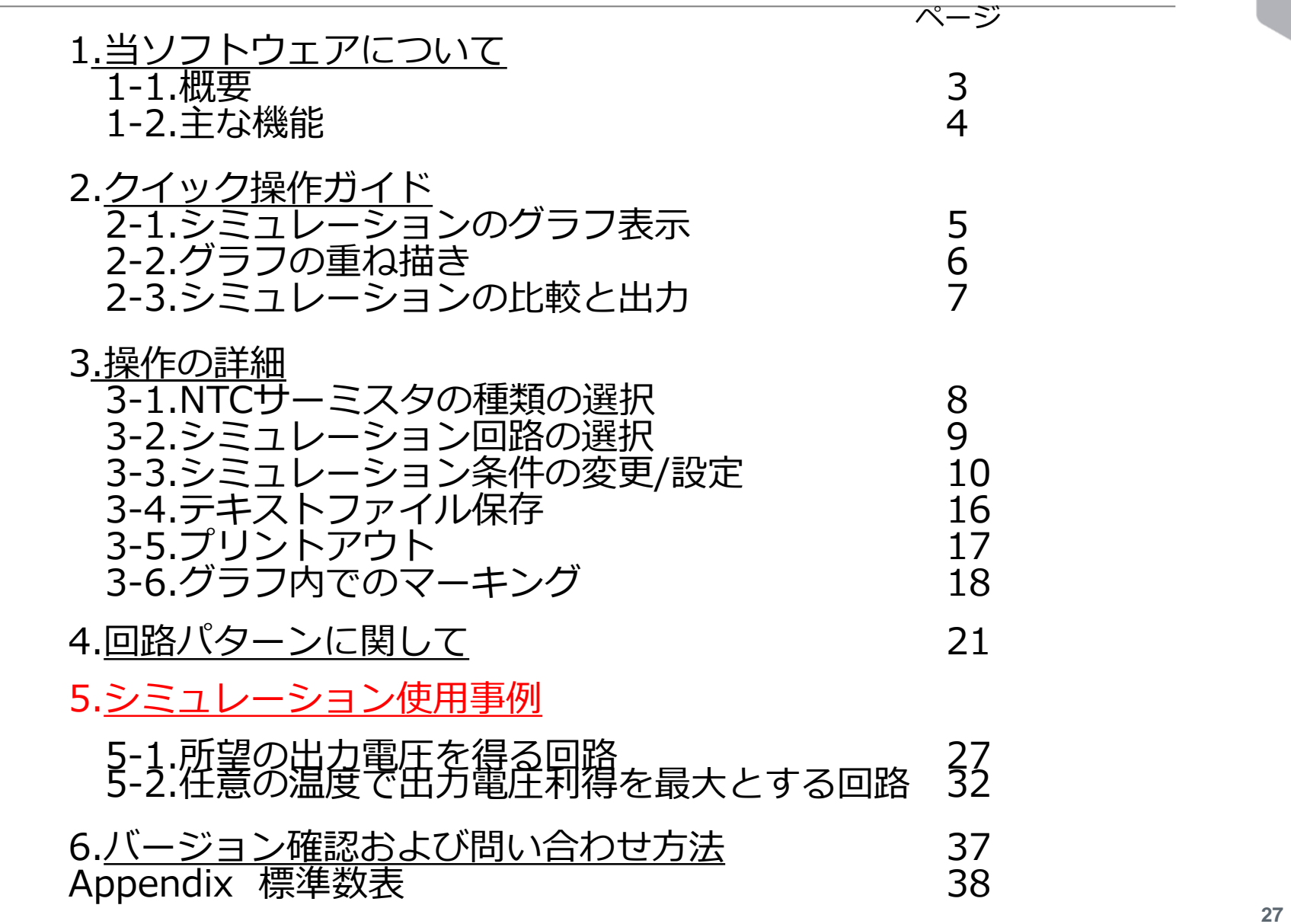

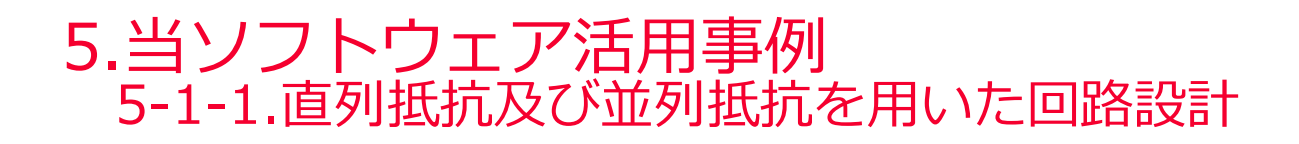

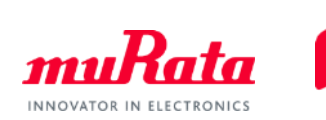

# 当ソフトウェアを使用して、所望の出力を得るための 回路を設計してみましょう。

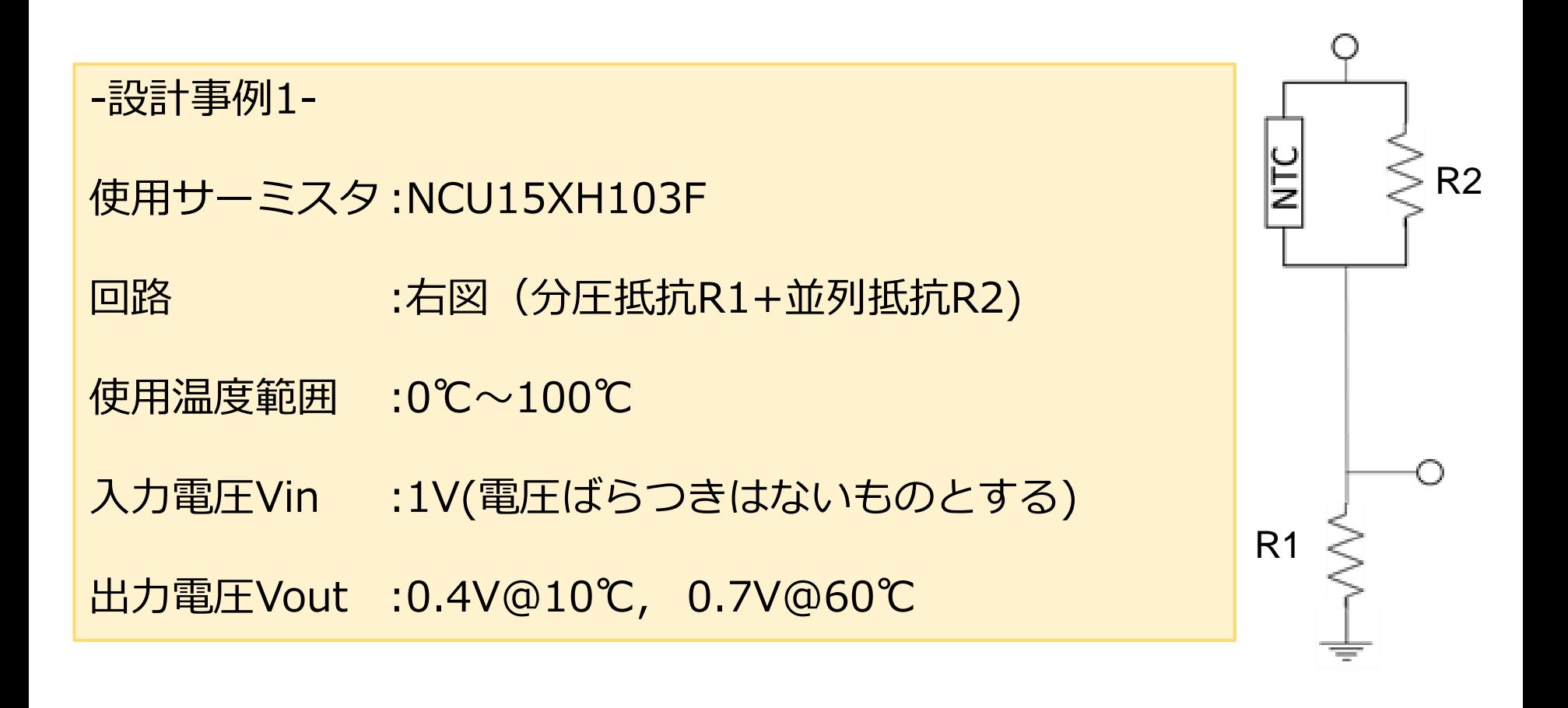

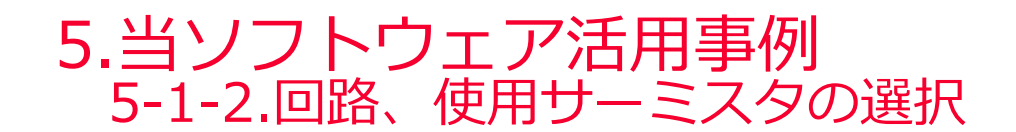

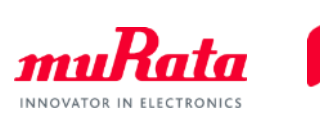

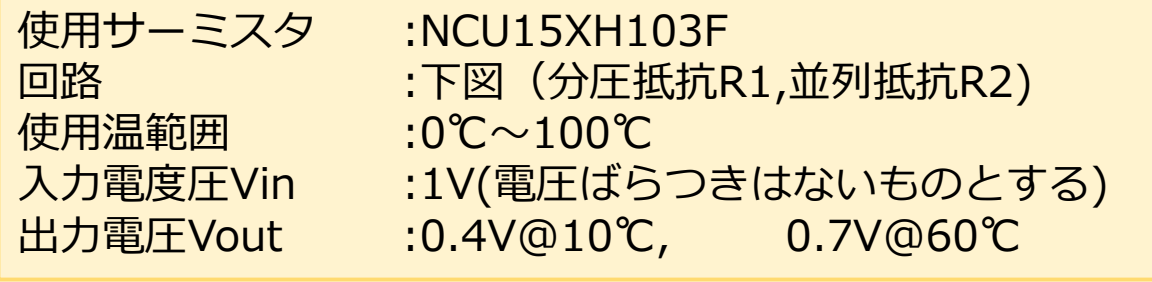

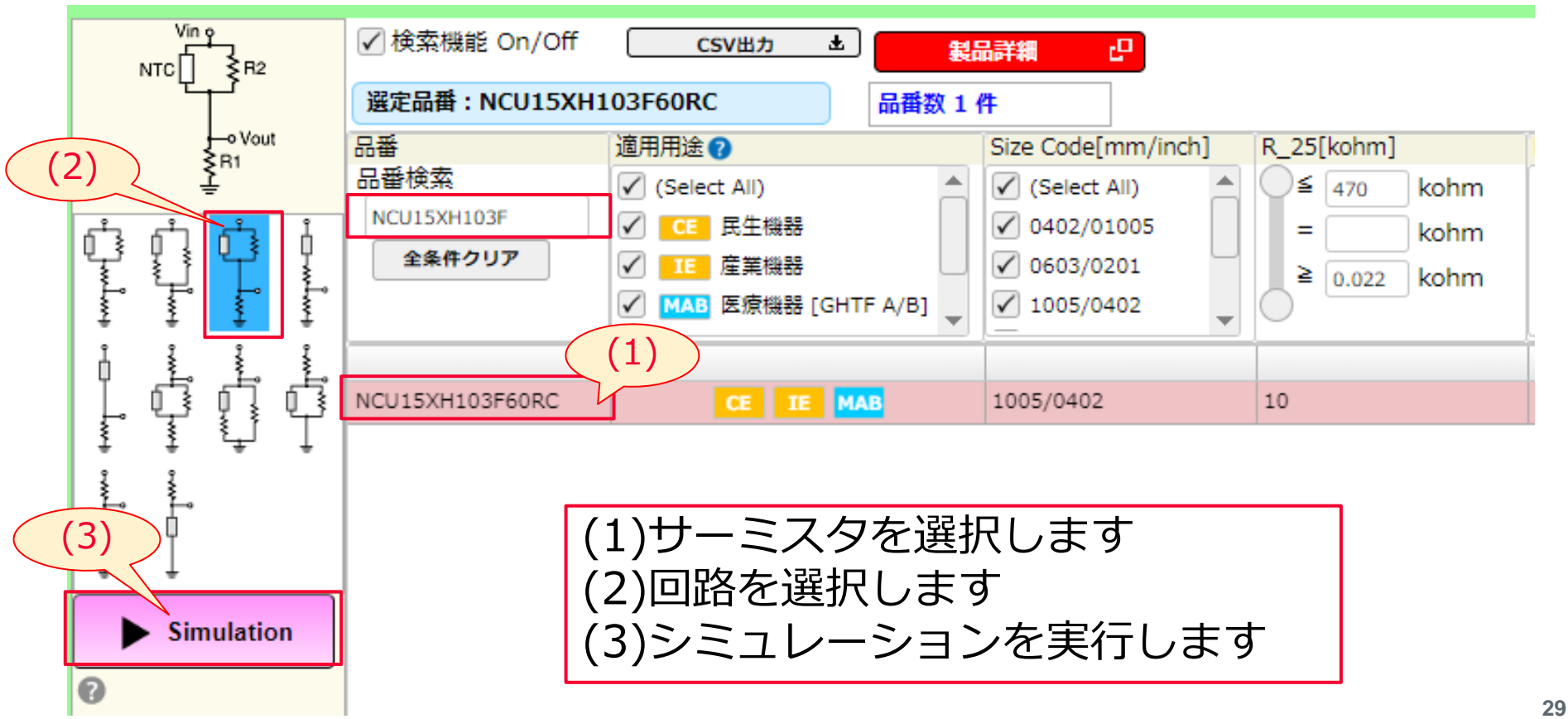

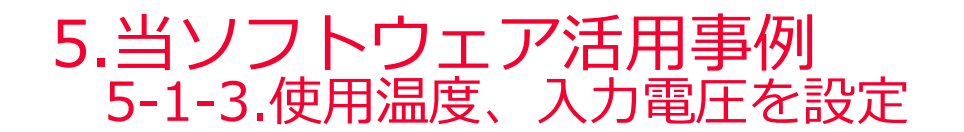

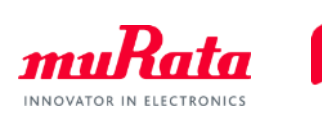

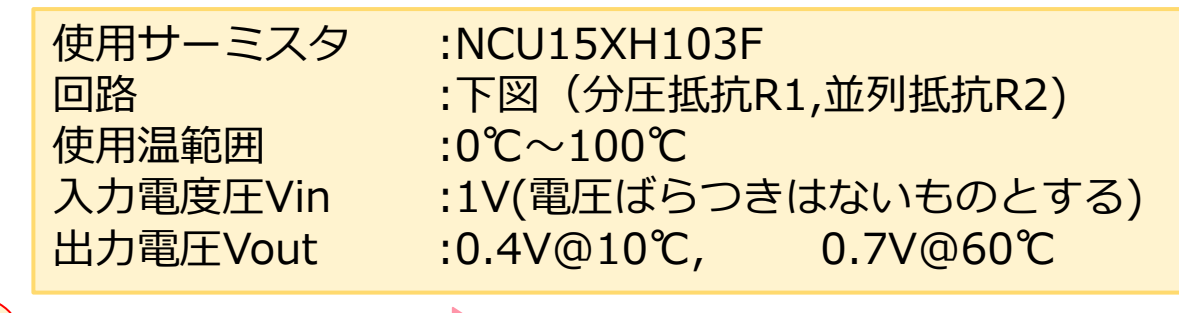

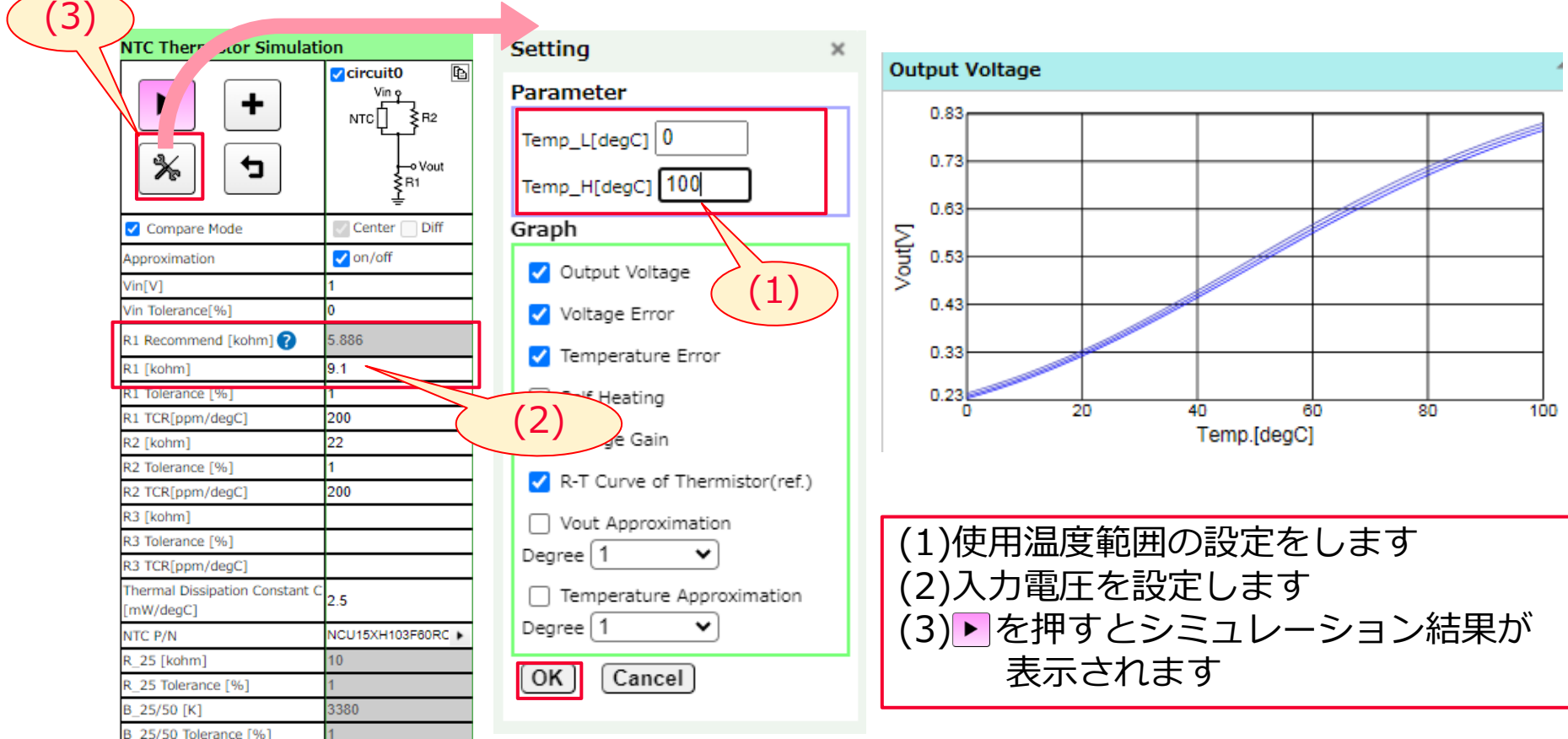

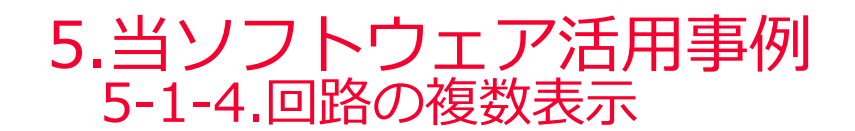

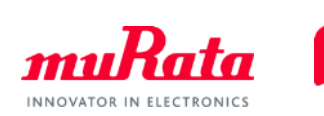

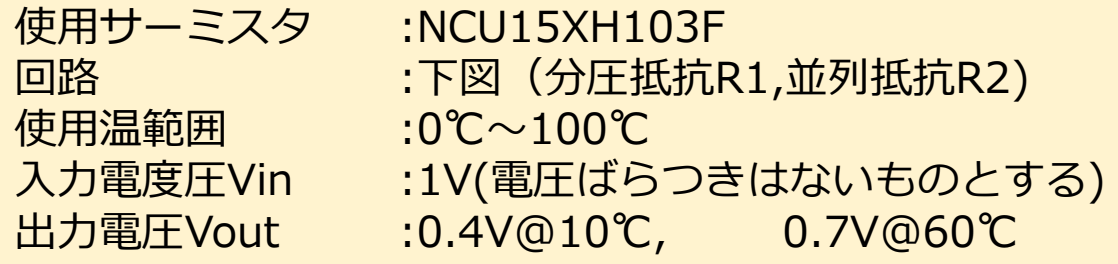

### 現在のR1,R2では所望のVoutと一致していません。 を押し、回路を複数個表示させ、所望の

Voutを得るためのR1,R2を求めていきます。

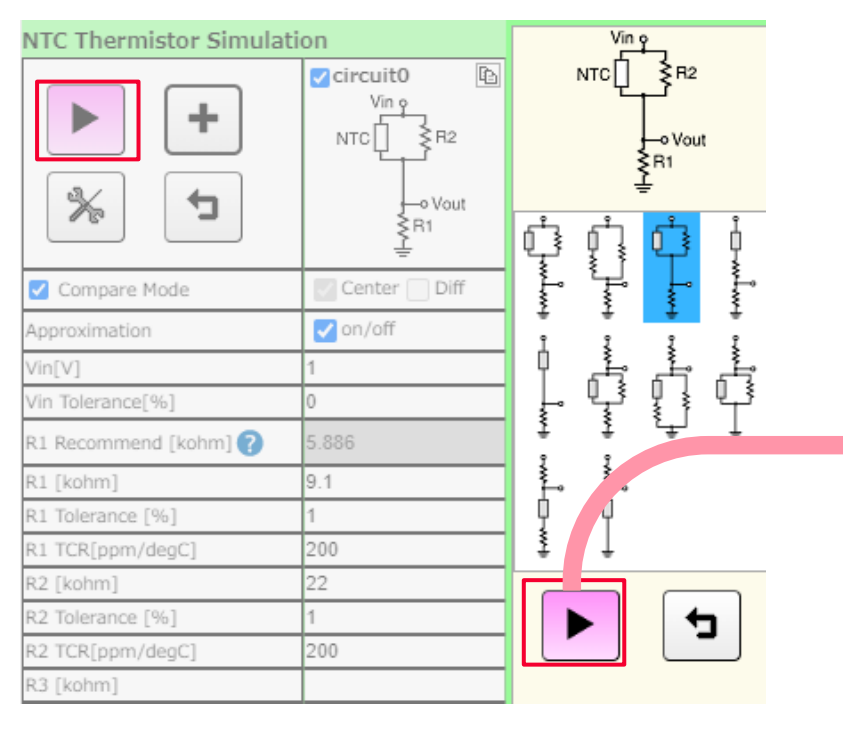

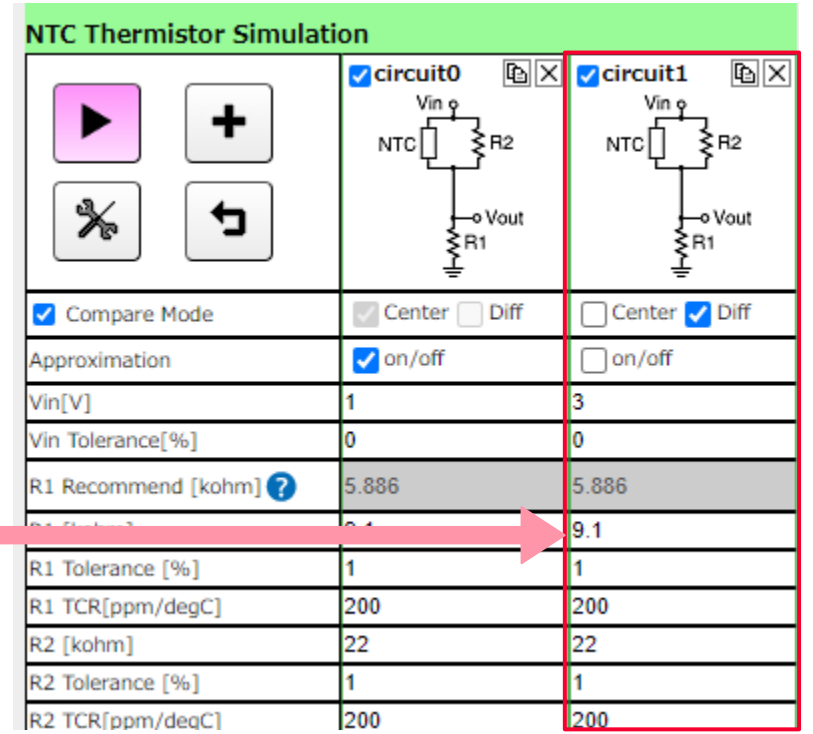

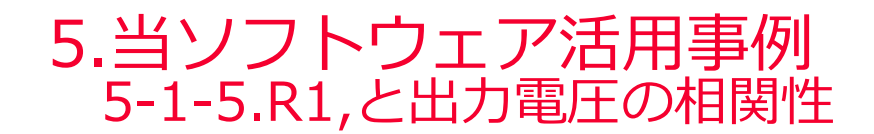

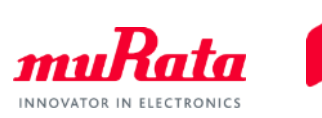

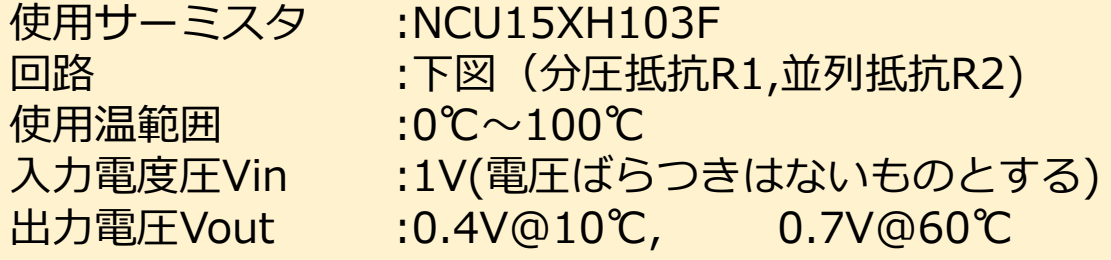

26ページを参考にR1,R2の値を調整します。 今回の場合、R1=6.2kΩ,R2=22kΩとすると所望するVoutが得られます。

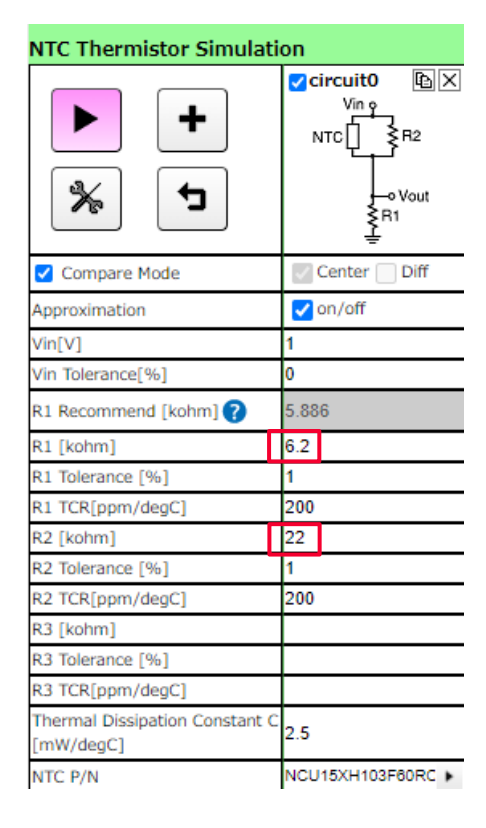

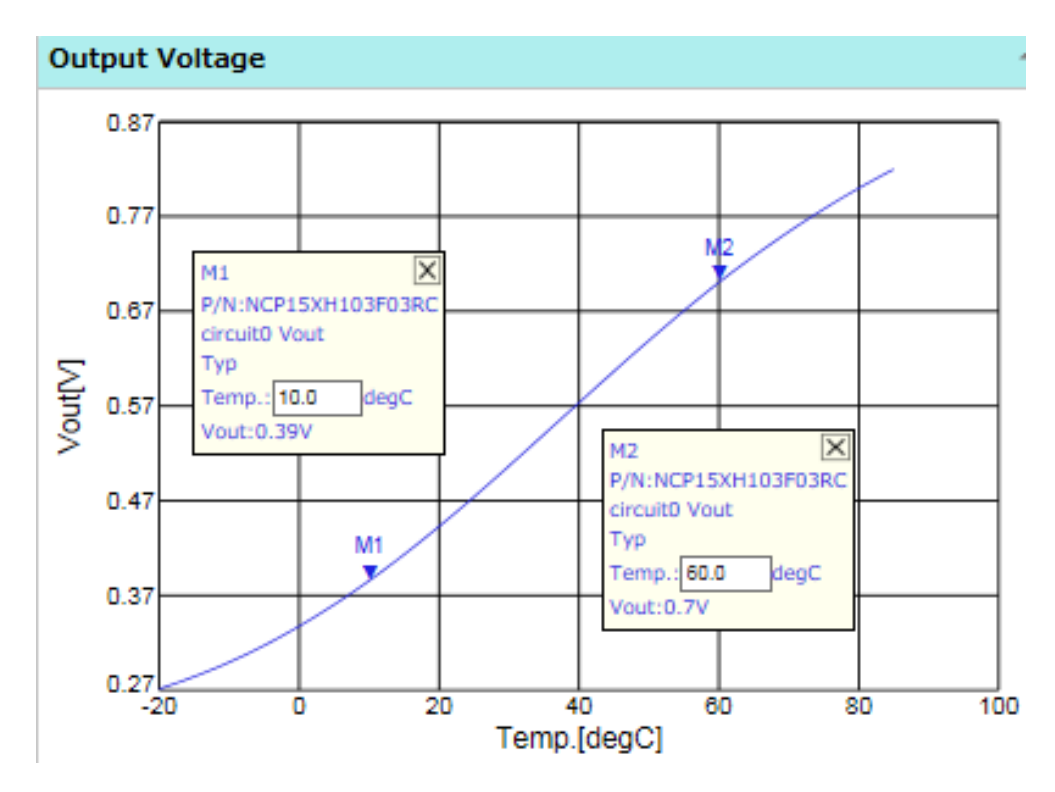

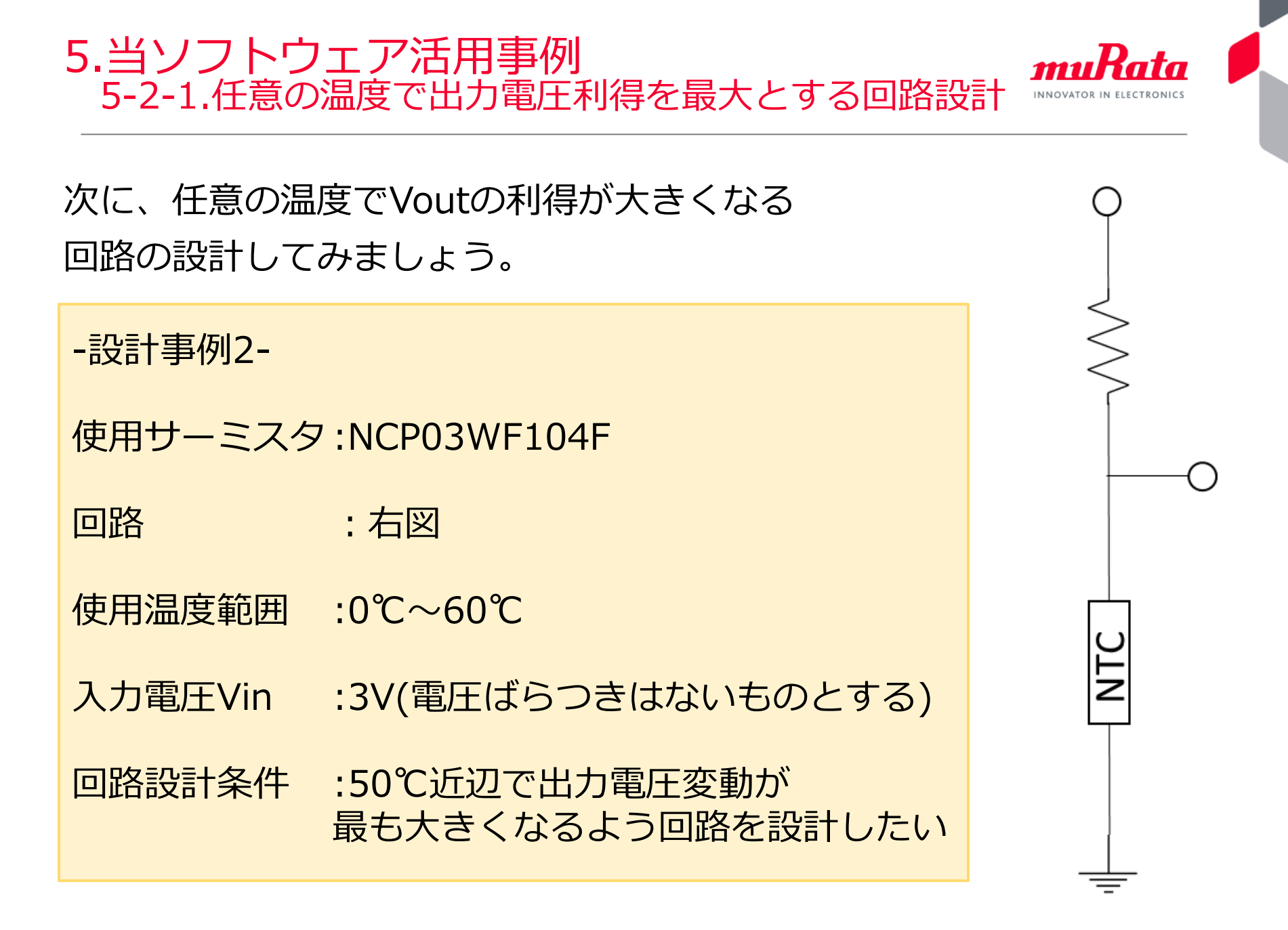

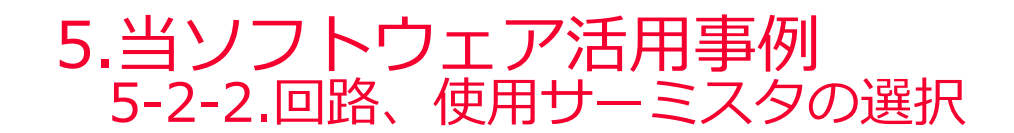

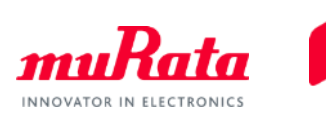

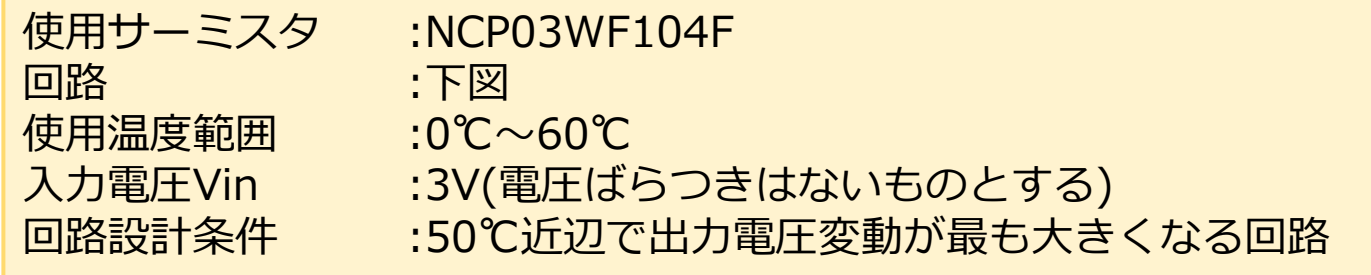

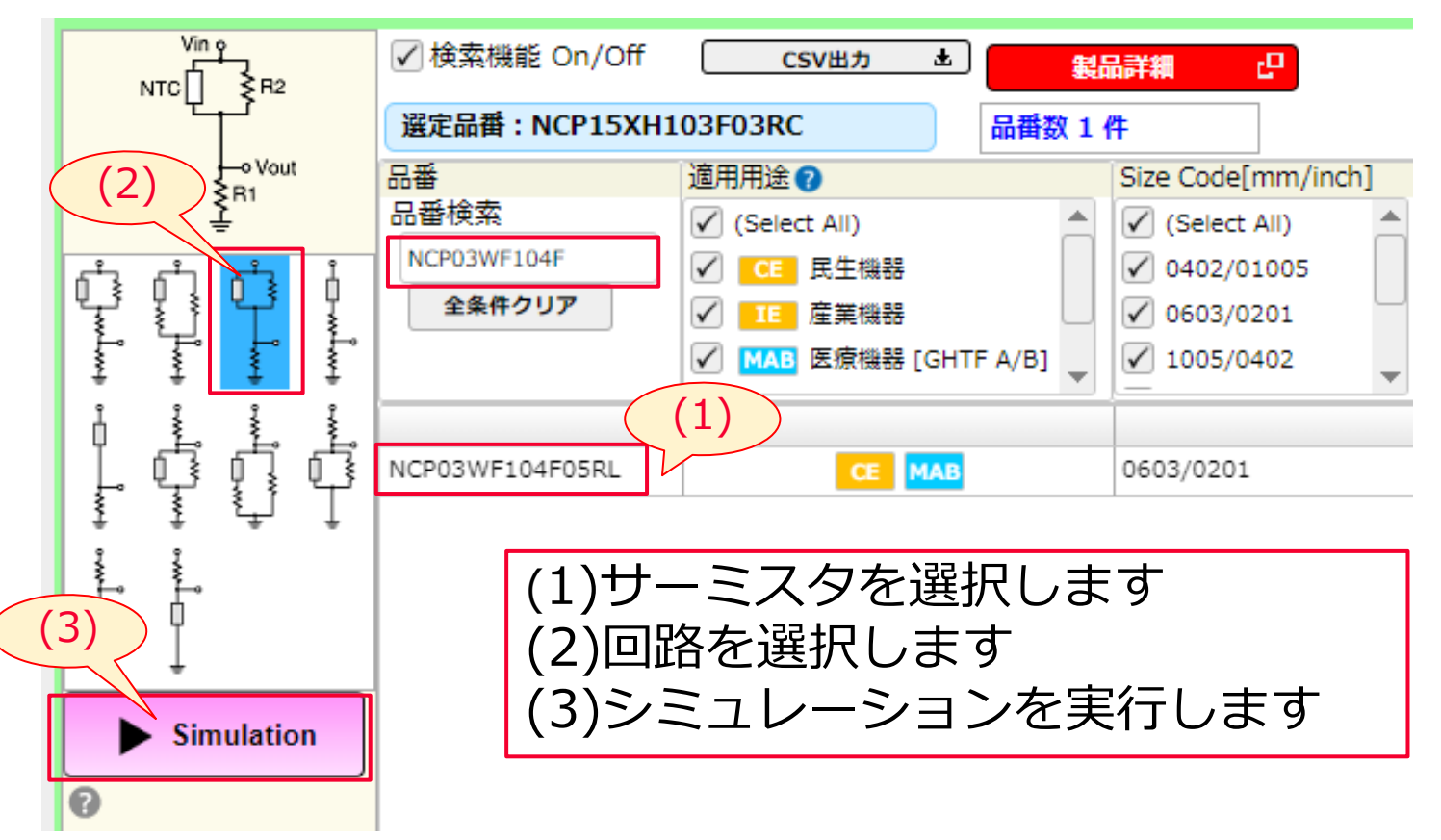

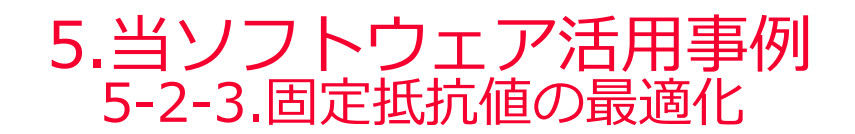

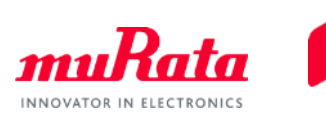

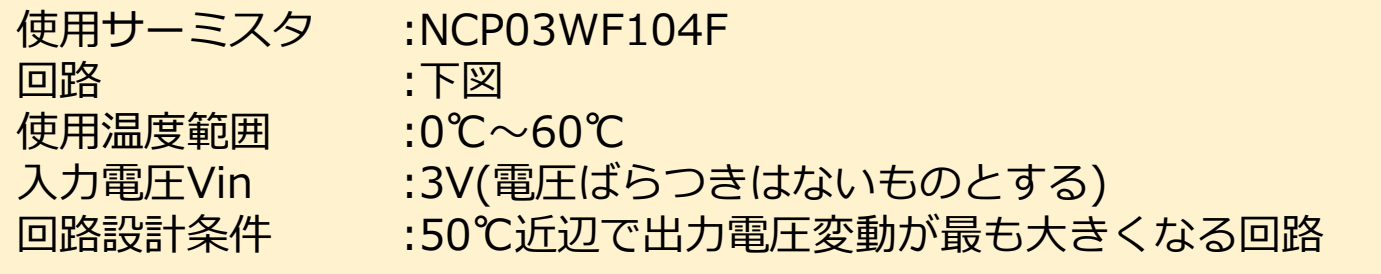

## 50℃近辺で最も電圧変動が大きくなるR1を求めます。

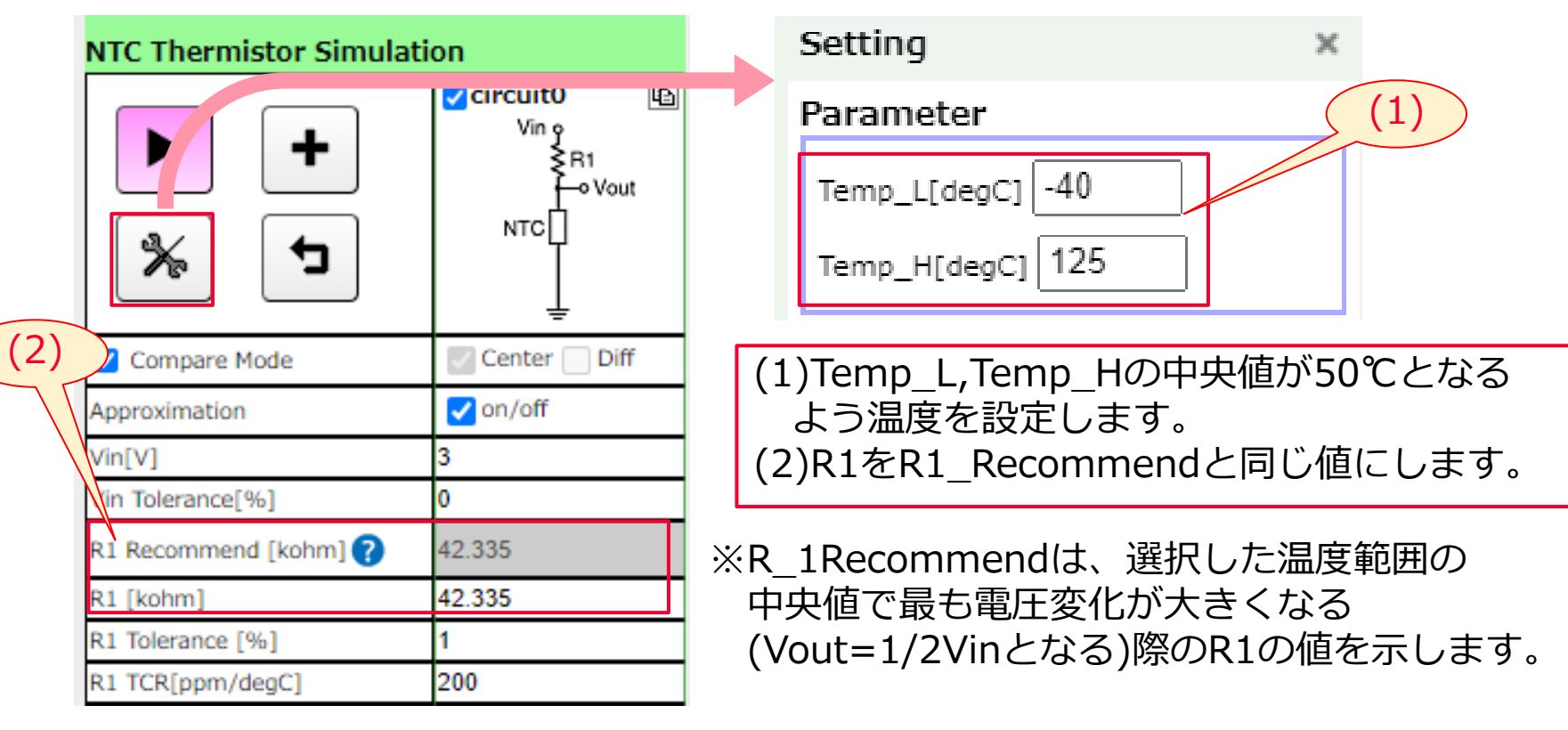

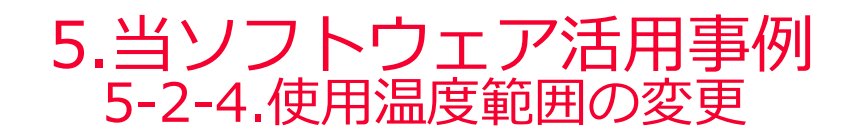

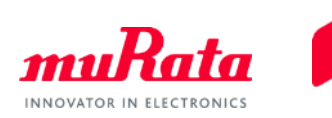

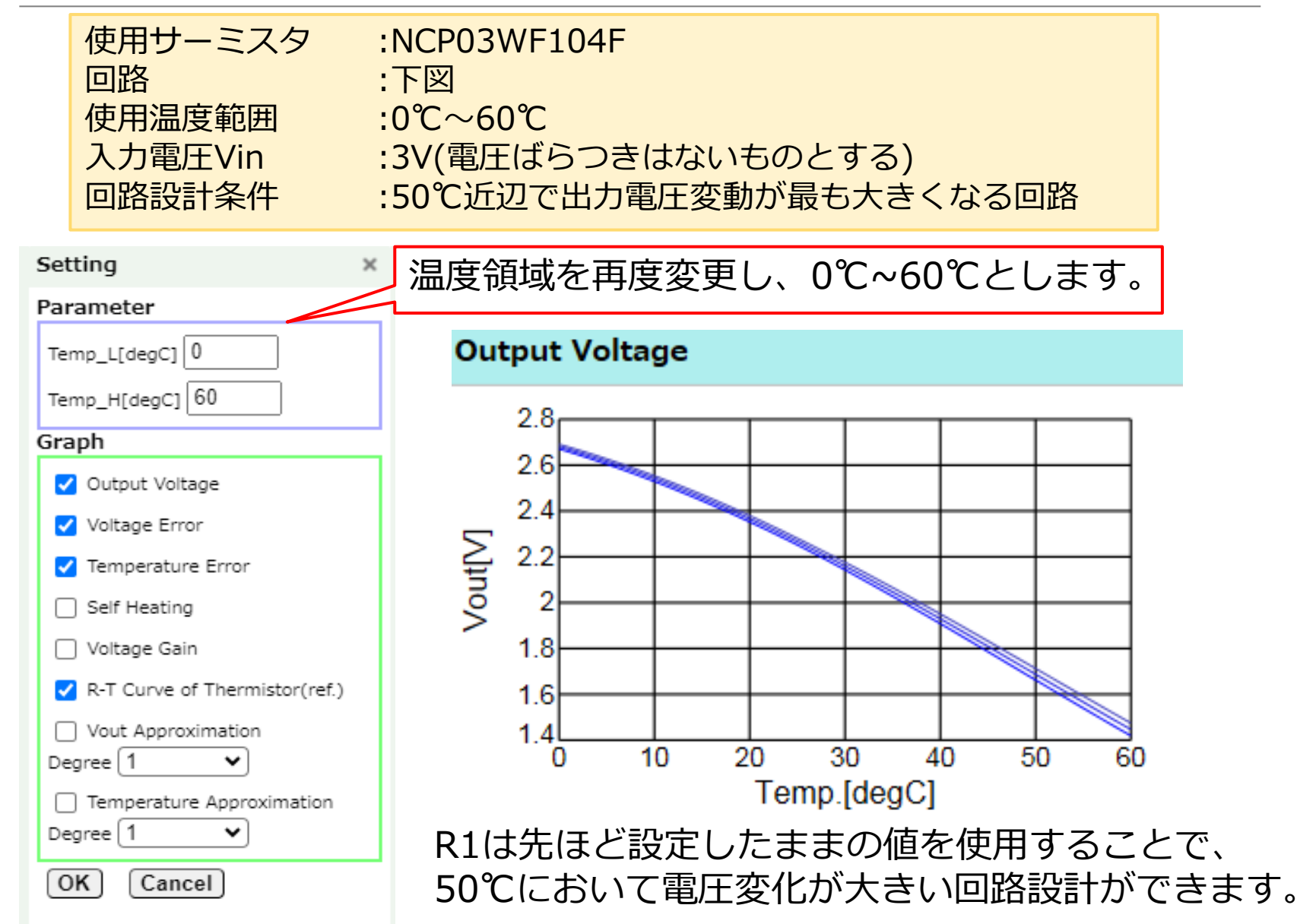

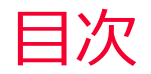

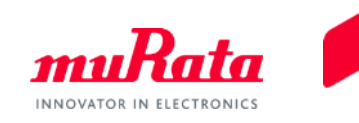

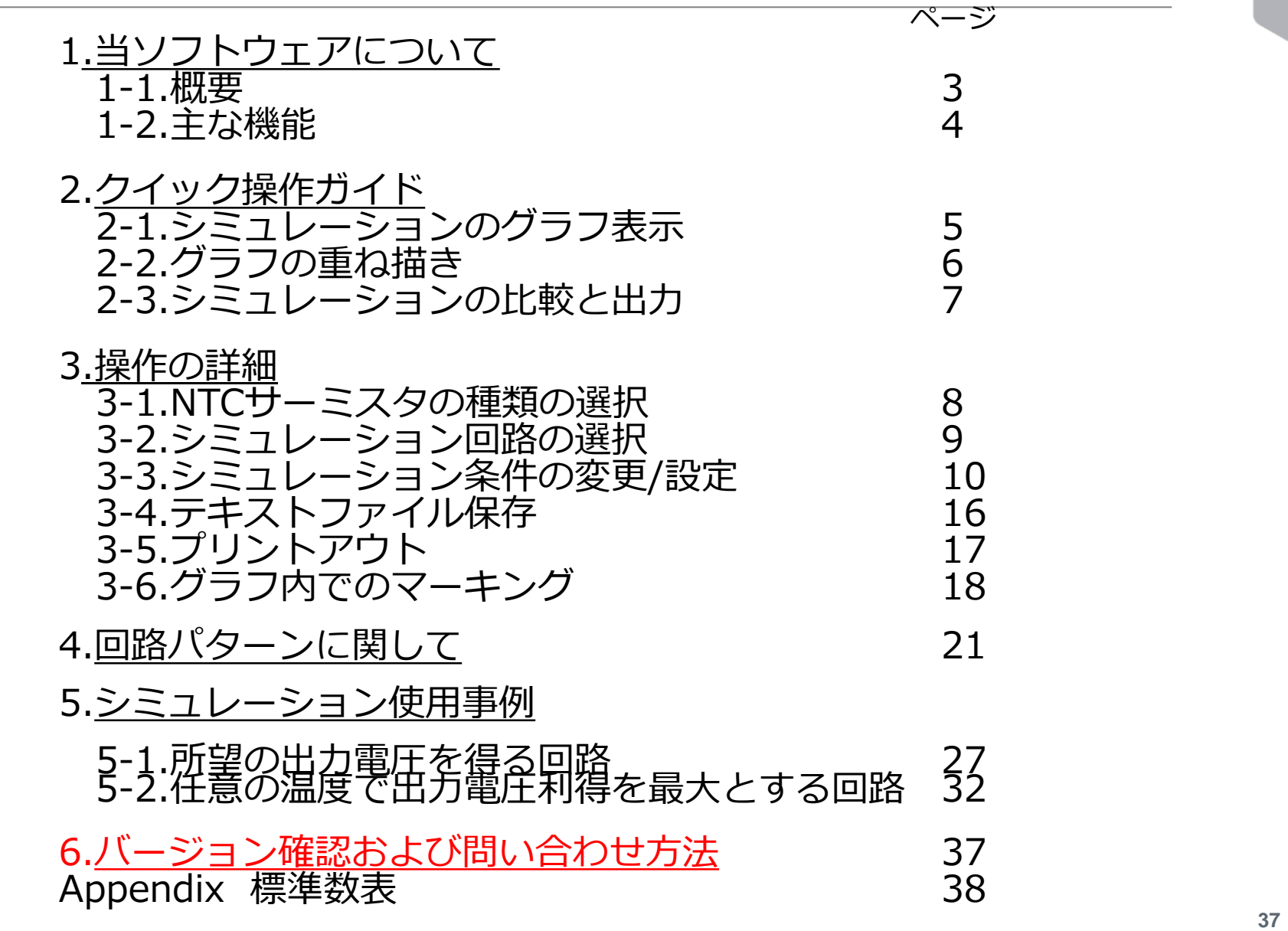

# 6.バージョンの確認および問い合わせ方法

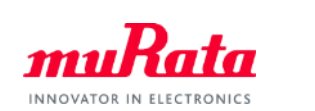

⚫ 下記のリンクから、当社ウェブサイトの問い合わせフォームにアクセスできます。

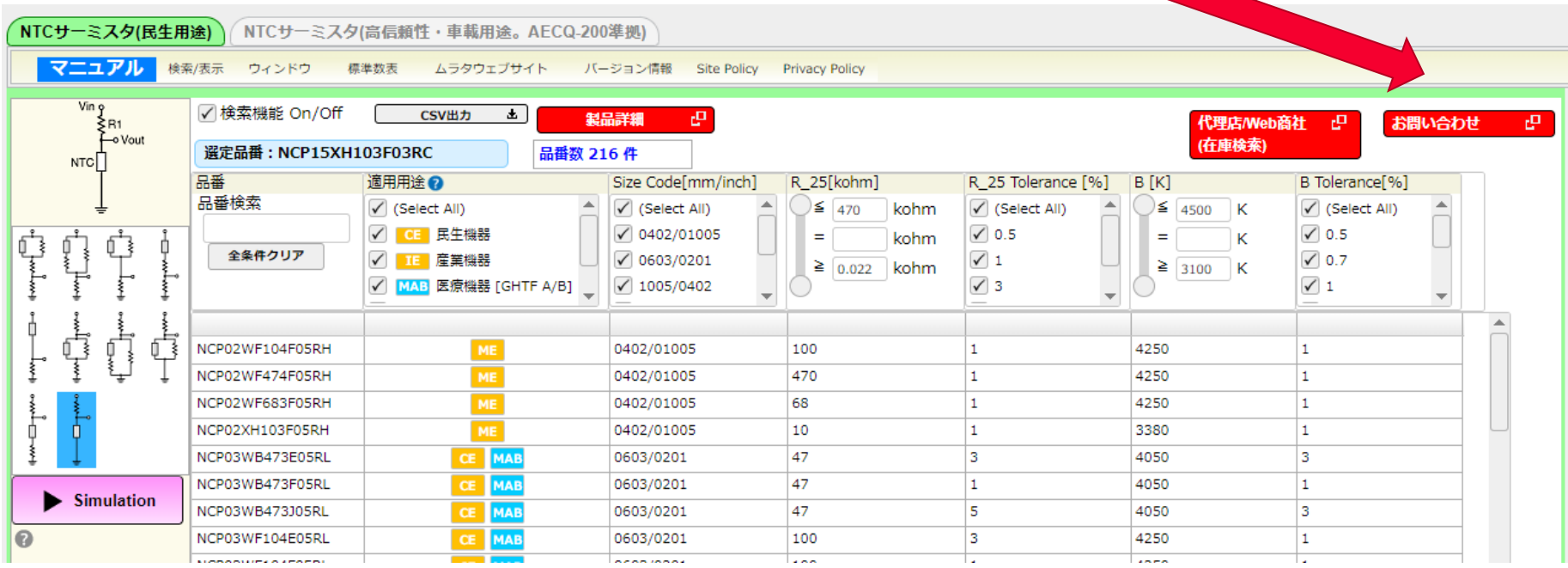

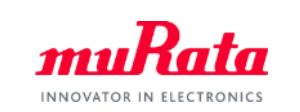

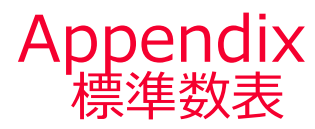

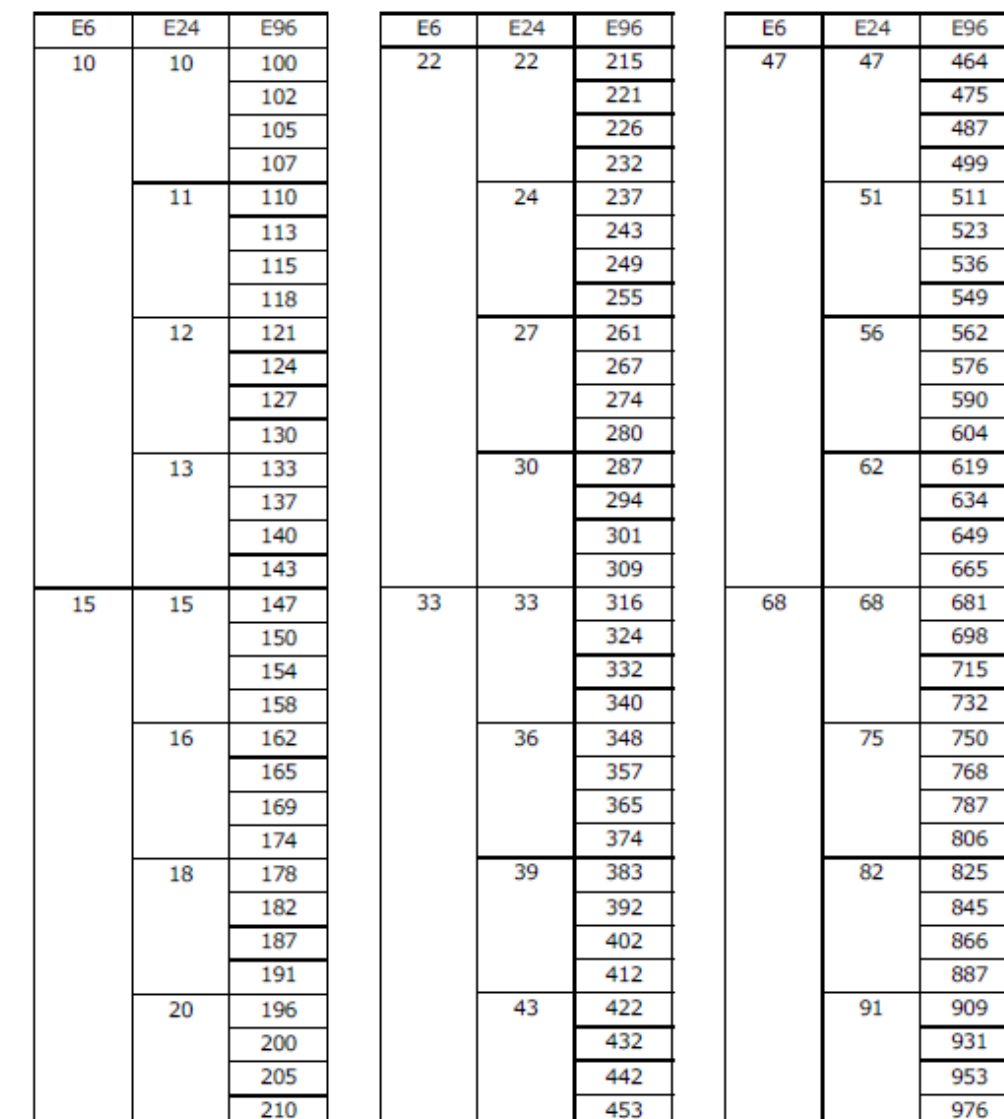